## **Instrucciones de servicio**

**Controlador robusto e instrumento de visualización para sensores de nivel**

# **VEGAMET 862**

4 … 20 mA/HART

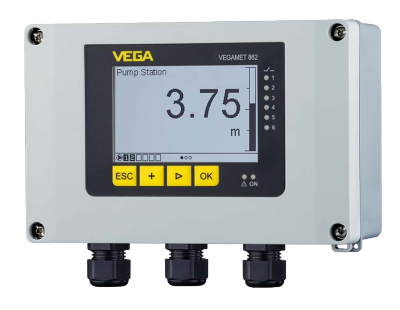

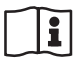

Document ID: 58867

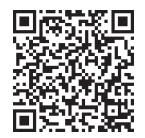

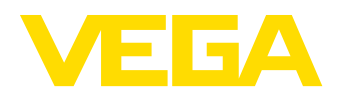

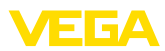

## Índice

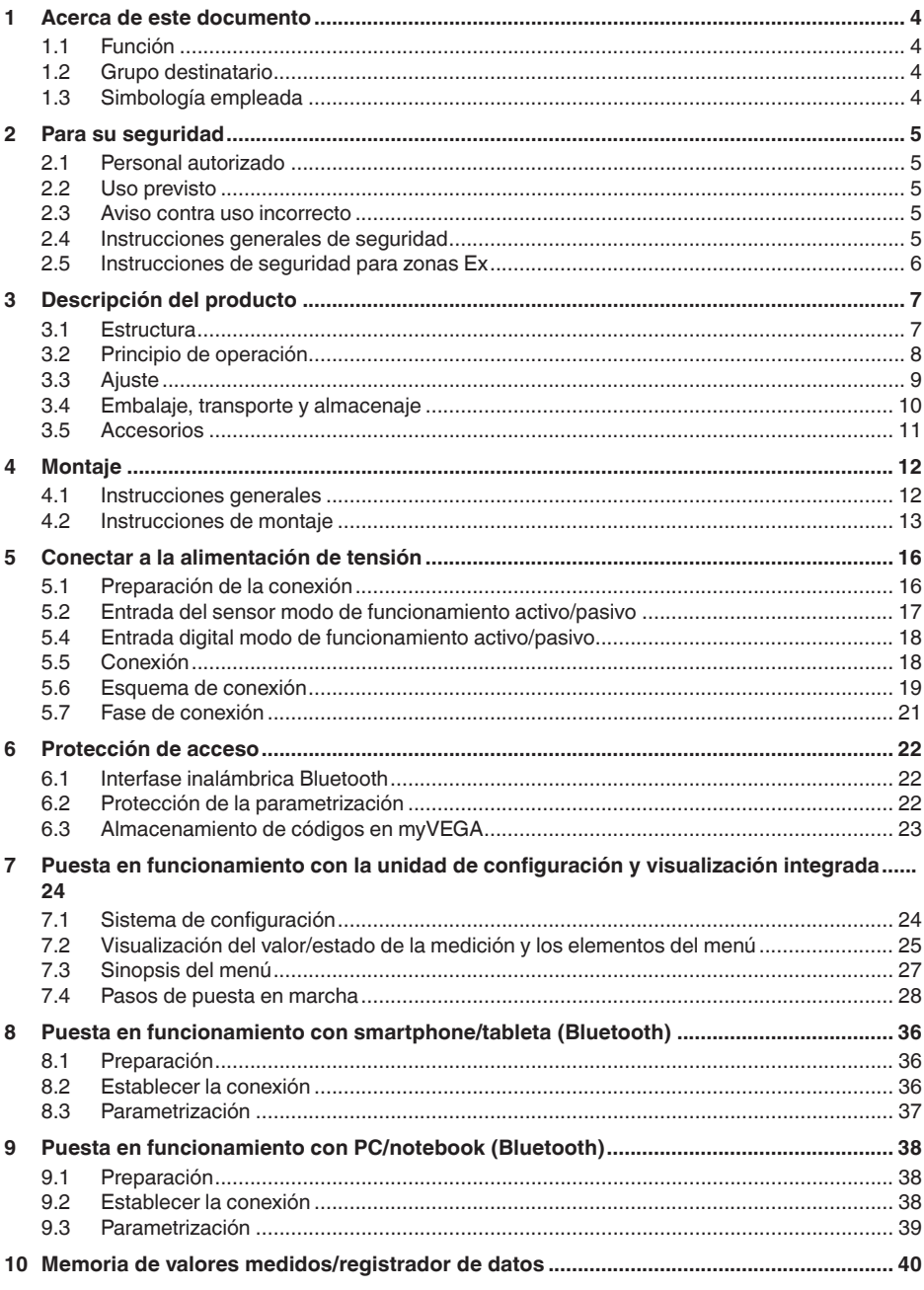

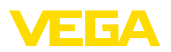

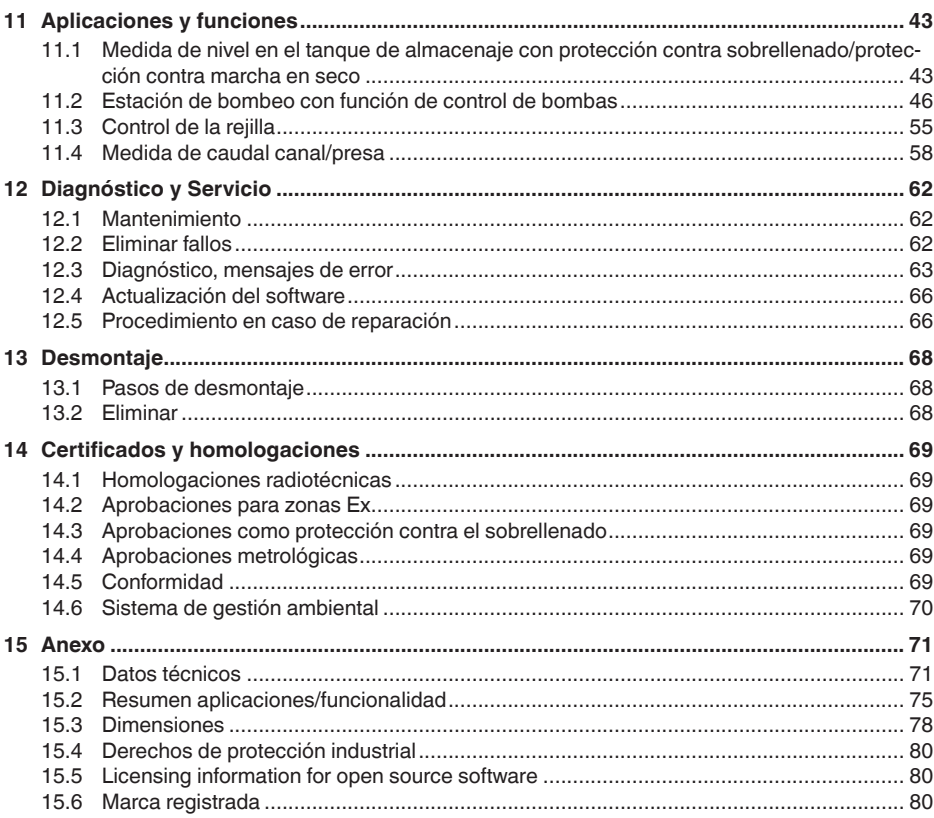

Estado de redacción: 2024-02-19

<span id="page-3-1"></span><span id="page-3-0"></span>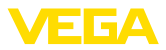

### **1 Acerca de este documento**

### **1.1 Función**

Las presentes instrucciones ofrecen la información necesaria para el montaje, la conexión y la puesta en marcha, así como importantes indicaciones para el mantenimiento, la eliminación de fallos, la seguridad y el recambio de piezas. Por ello es necesario proceder a su lectura antes de la puesta en marcha y guardarlas en todo momento al alcance de la mano en las proximidades inmediatas del equipo como parte integrante del producto.

### <span id="page-3-2"></span>**1.2 Grupo destinatario**

Estas instrucciones están dirigidas a personal cualificado y especializado. El contenido de estas instrucciones debe estar al alcance del personal cualificado y tienen que ser aplicadas.

### <span id="page-3-3"></span>**1.3 Simbología empleada**

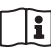

#### **ID de documento**

Este símbolo en la portada de estas instrucciones indica la ID (identificación) del documento. Entrando la ID de documento en [www.vega.com](http://www.vega.com) se accede al área de descarga de documentos.

**Información, indicación, consejo:** Este símbolo hace referencia a información adicional útil y consejos para un trabajo exitoso.

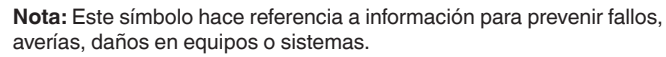

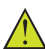

**Atención:** El incumplimiento de las indicaciones marcadas con este símbolo puede causar daños personales.

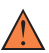

**Atención:** El incumplimiento de las indicaciones marcadas con este símbolo puede causar lesiones graves o incluso la muerte.

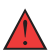

**Peligro:** El incumplimiento de las indicaciones marcadas con este símbolo puede causar lesiones graves o incluso la muerte.

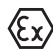

#### **Aplicaciones Ex**

Este símbolo caracteriza instrucciones especiales para aplicaciones Ex.

**• Lista**

El punto precedente caracteriza una lista sin secuencia obligatoria

#### **1 Secuencia de procedimiento**

Los números precedentes caracterizan pasos de operación secuenciales.

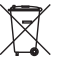

#### **Eliminación**

Este símbolo caracteriza instrucciones especiales para la eliminación.

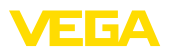

### <span id="page-4-0"></span>**2 Para su seguridad**

### <span id="page-4-1"></span>**2.1 Personal autorizado**

Todas las operaciones descritas en esta documentación tienen que ser realizadas exclusivamente por personal cualificado y autorizado.

Al realizar trabajos en y con el equipo hay que llevar siempre el equipo de protección requerido.

### <span id="page-4-2"></span>**2.2 Uso previsto**

El VEGAMET 862 es un acondicionador de señal universal para la conexión de dos sensores de 4 … 20 mA/HART.

Informaciones detalladas sobre el campo de aplicación se encuentran en el capítulo "*Descripción del producto*".

La seguridad del funcionamiento del instrumento está dada solo en caso de un uso previsto según las especificaciones del manual de instrucciones, así como según como las instrucciones complementarias que pudiera haber.

### <span id="page-4-3"></span>**2.3 Aviso contra uso incorrecto**

En caso de un uso inadecuado o no previsto de este equipo, es posible que del mismo se deriven riegos específicos de cada aplicación, por ejemplo un rebose del depósito debido a un mal montaje o mala configuración. Esto puede tener como consecuencia daños materiales, personales o medioambientales. También pueden resultar afectadas las propiedades de protección del equipo.

### <span id="page-4-4"></span>**2.4 Instrucciones generales de seguridad**

El equipo se corresponde con el nivel del desarrollo técnico bajo consideración de las prescripciones y directivas corrientes. Solo se permite la operación del mismo en un estado técnico impecable y seguro. La empresa operadora es responsable de una operación sin fallos del equipo. En caso de un empleo en medios agresivos o corrosivos en los que un mal funcionamiento del equipo puede dar lugar a posibles riesgos, la empresa operadora tiene que asegurarse de la corrección del funcionamiento por medio de medidas apropiadas.

Además, la empresa operadora está obligada durante la totalidad del periodo de empleo a constatar que las medidas necesarias de protección en el trabajo se corresponden con la versión actual de las normativas vigentes, así como a observar las nuevas prescripciones.

Hay que observar las indicaciones de seguridad de este manual de instrucciones, las normas de instalación específicas del país y las normas de seguridad y de prevención de accidentes vigentes.

Por razones de seguridad y de garantía, toda manipulación que vaya más allá de lo descrito en el manual de instrucciones tiene que ser llevada a cabo exclusivamente por parte de personal autorizado por nosotros. Están prohibidas explícitamente las remodelaciones o los cambios realizados por cuenta propia. Por razones de seguridad, solo se permite el empleo de los accesorios mencionados por nosotros.

<span id="page-5-0"></span>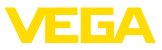

Para evitar posibles riesgos, hay que atender a los símbolos e indicaciones de seguridad puestos en el equipo.

### **2.5 Instrucciones de seguridad para zonas Ex**

En aplicaciones en zonas con riesgo de explosión (Ex) solo se permite el empleo de equipos con la correspondiente homologación Ex. Observe al respecto las indicaciones de seguridad específicas Ex. Forman parte de la documentación del equipo y se entregan con todos los equipos con homologación Ex.

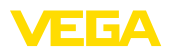

### <span id="page-6-0"></span>**3 Descripción del producto**

### <span id="page-6-1"></span>**3.1 Estructura**

El material suministrado incluye:

- ControladorVEGAMET 862
- Placa de montaje
- Tornillos/espigas para el montaje
- Racores atornillados para cables / tapones ciegos (opcional)
- Terminal de tierra para blindaje del cable
- Hoja informativa *Documentos y software* con:
	- Número de serie del instrumento
	- Código QR con enlace para escanear directamente
- Hoja informativa "*PINs y códigos*" con:
	- Código de acceso de Bluetooth
- Hoja informativa "*Access protection*" con:
	- Código de acceso de Bluetooth
	- Código de acceso de emergencia Bluetooth
	- Código del dispositivo de emergencia

El resto del material suministrado comprende:

- Documentación
	- "*Instrucciones de seguridad*" especificas EX (para versiones Ex)
	- Homologaciones radiotécnicas
	- Otras certificaciones en caso necesario
- **Información:**
	- En estas instrucciones se describen también características técnicas opcionales del equipo. El volumen de suministro correspondiente resuta de la especificación del pedido.

### **Material suministrado**

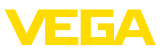

### **Componentes**

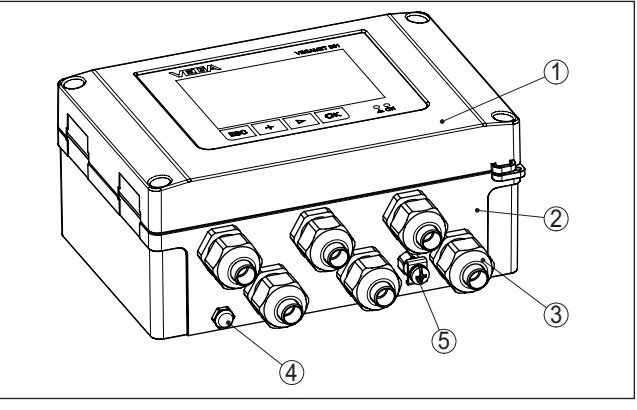

*Fig. 1: VEGAMET 862*

- *1 Unidad de visualización y configuración*
- *2 Carcasa con racor atornillado para cables y compartimento de conexiones*
- *3 Placa de montaje*
- *4 Ventilación/compensación de presión*
- *5 Terminal de tierra para blindaje del cable*

La placa de caracteristicas contiene los datos más importantes para la identificación y empleo del instrumento. **Placa de tipos**

- Tipo de instrumento
- Información sobre aprobaciones
- Informaciones para la configuración
- Datos técnicos
- Número de serie de los equipos
- Código QR para la identificación del equipo
- Código numérico para el acceso Bluetooth (opcional)
- Información del fabricante

**Documentos y software**

Existen las siguientes posibilidades para encontrar datos de pedido, documentos o software relativos a su equipo:

- Vaya a ["www.vega.com](http://www.vega.com)" e introduzca el número de serie de su dispositivo en el campo de búsqueda.
- Escanee el código QR en la placa de características.
- Abra la VEGA Tools app e introduzca el número de serie en "*Documentación*".

## T.

### **Información:**

Si el número de serie o el código QR de la placa de identificación no se pueden leer, aparecen también en la cubierta de la pantalla del interior del dispositivo.

### <span id="page-7-0"></span>**3.2 Principio de operación**

**Rango de aplicación**

El controlador VEGAMET 862 alimenta los sensores 4 … 20 mA o HART conectados, procesa los valores medidos y los visualiza. 58867-ES-240228 58867-ES-240228

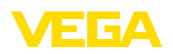

Una gran pantalla para la visualización de datos está integrada en la carcasa diseñada para condiciones de campo difíciles. El mismo permite una instalación sencilla de controles de bombas, mediciones de flujo en canales abiertos, presas y totalizadores, registrador de datos, cálculos de diferencias, sumas y valores medios. Con VEGAMET 862 se pueden controlar valores límite de forma fiable y conmutar relés, p. Ej. para una protección contra sobrellenado según la ley del régimen hidráulico (WHG). Gracias a sus diferentes posibilidades, es adecuado para muchos sectores industriales. El controlador VEGAMET 862 puede alimentar los sensores conectados, analizando simultáneamente sus señales de medición. El valor de medición deseado aparece en el display y entregado adicionalmente a la salida de corriente integrada para su procesamiento posterior. De esta forma puede transferirse la señal a una indicación remota o control de orden superior. Adicionalmente hay montados relés de trabajo para el control de bombas u otros actores. **3.3 Ajuste** La configuración local del equipo se lleva a cabo por medio de la unidad de configuración y visualización integrada. El módulo Bluetooth opcional integrado permite adicionalmenmte un ajuste inalámbrico del VEGAMET 862. Esto tiene lugar mediante herramientas de operación estándar: • Smartphone/tableta (sistema operativo iOS <sup>o</sup> Android) • PC/notebook con Bluetooth LE o adaptador USB Bluetooth (Sistema operativo Windows) **Principio de funcionamiento Configuración local Ajuste inalámbrico**

#### **Información:**

<span id="page-8-0"></span>Determinadas posibilidades de ajuste no son posibles o sólo parcialmente posibles con la unidad de indicación y ajuste integrada, por ejemplo, los ajustes de medida del caudal o regulación de bombas. Para estas aplicaciones se recomienda el uso de PACTware/DTM o de la aplicación VEGA Tools. En el anexo se encuentra un resumen de las aplicaciones y funciones disponibles, así como sus posibilidades de configuración.

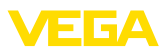

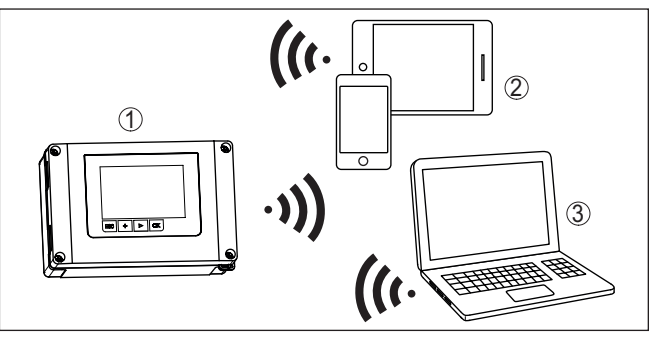

*Fig. 2: Conexión inalámbrica con herramienhtas de control estándar con Bluetooth LE integrado o alternativamente adaptador Bluetooth-USB*

- *1 VEGAMET 862*
- *2 Smartphone/tableta*
- *3 PC/Notebook*

### <span id="page-9-0"></span>**3.4 Embalaje, transporte y almacenaje**

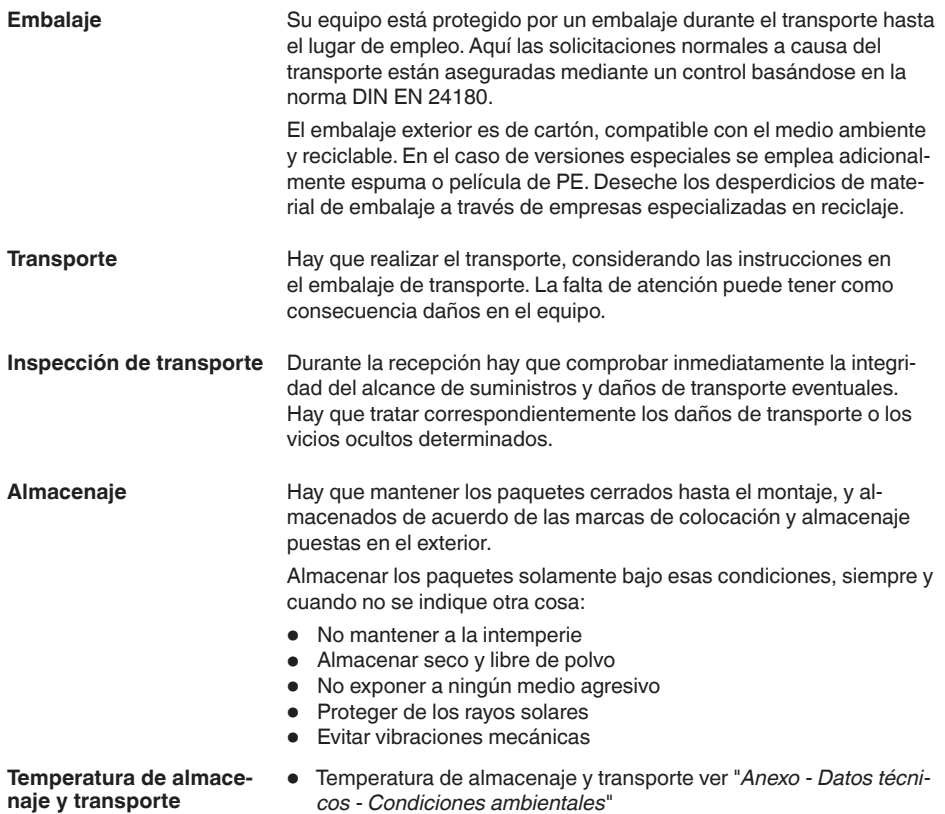

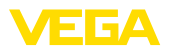

• Humedad relativa del aire 20 … <sup>85</sup> %

### <span id="page-10-0"></span>**3.5 Accesorios**

La protección solar protege el aparato de la luz solar directa y evita así el sobrecalentamiento de la electrónica. También mejora la legibilidad de la pantalla en caso de exposición a la luz solar. La protección solar se puede utilizar para el montaje en paredes y tuberías. El juego de montaje en tuberías sirve para el montaje óptimo y seguro de los aparatos en el caso de montaje horizontal y vertical en tuberías. **Protección solar Juego de montaje en tubería**

<span id="page-11-1"></span><span id="page-11-0"></span>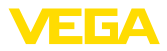

## **4 Montaje**

### **4.1 Instrucciones generales**

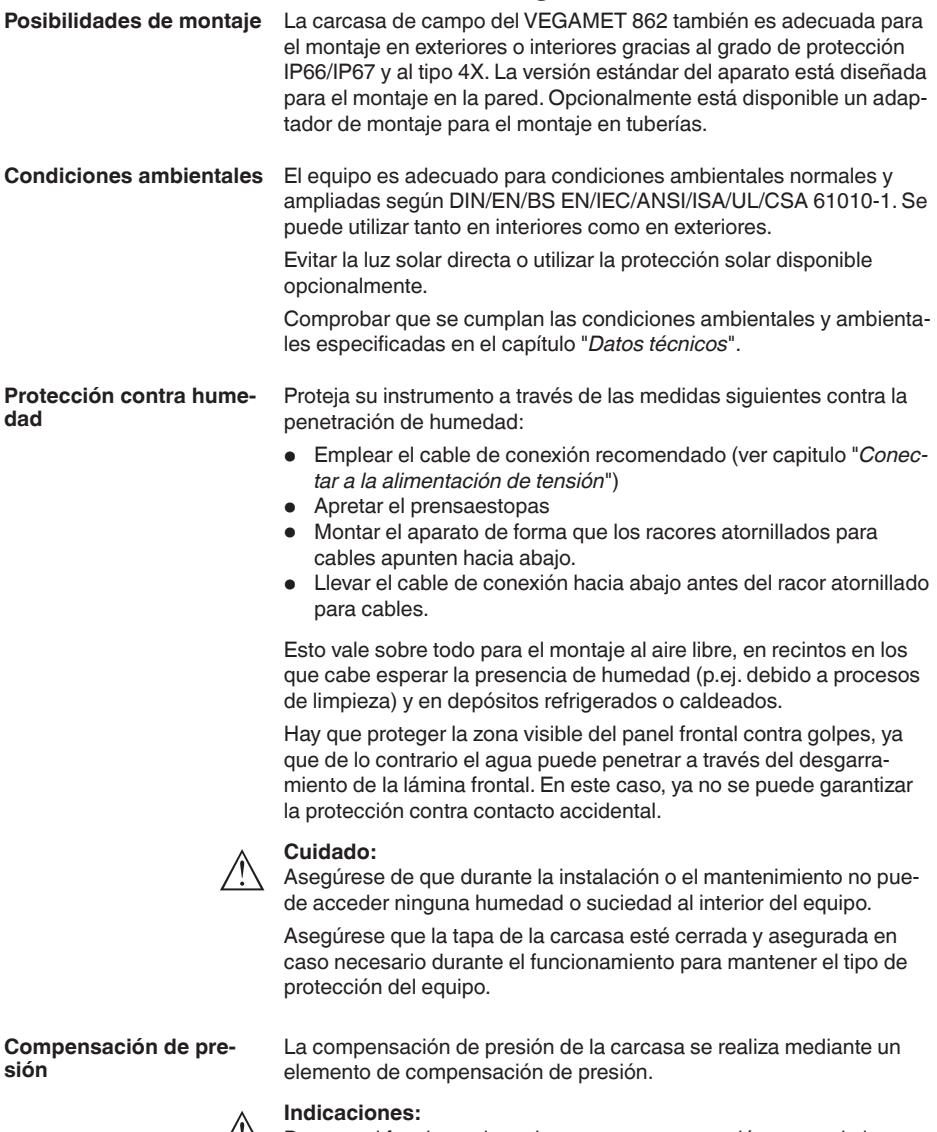

Durante el funcionamiento hay que prestar atención a que el elemento de compensación de presión siempre esté libres de incrustaciones. Para la limpieza no se puede emplear ningún limpiador de alta presión.

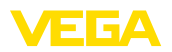

**Montaje en pared**

### <span id="page-12-0"></span>**4.2 Instrucciones de montaje**

Fijar la placa de montaje a la pared con los tornillos y tacos suministrados, tal y como se muestra en la siguiente figura. Controlar que las flechas de la placa de montaje apunten hacia arriba.

Aflojar los cuatro tornillos de la tapa de la carcasa y abrirla hacia la izquierda. Fijar el aparato a la placa de montaje con los tornillos (M5) suministrados.

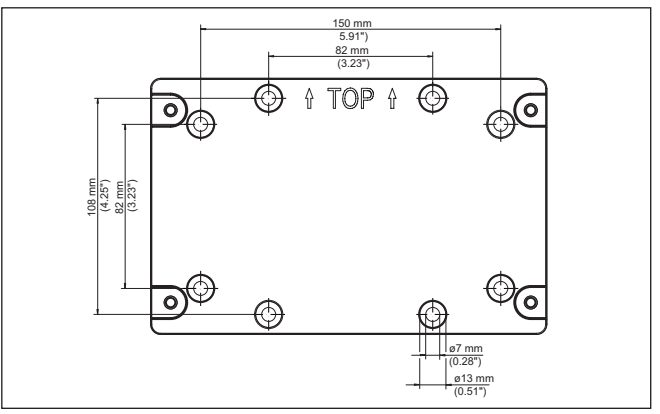

*Fig. 3: Placa de montaje para montaje en pared VEGAMET 862*

**Montaje en tubería**

Para el montaje en tuberías se necesitan los accesorios de montaje disponibles opcionalmente. Está compuesto por dos pares de bridas de montaje y cuatro tornillos de montaje M6 x 100.

Las bridas de montaje se atornillan a la placa de montaje y a la tubería como se muestra en la siguiente ilustración.

Aflojar los cuatro tornillos de la tapa de la carcasa y abrirla hacia la izquierda. Fijar el aparato a la placa de montaje con los tornillos (M5) suministrados.

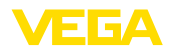

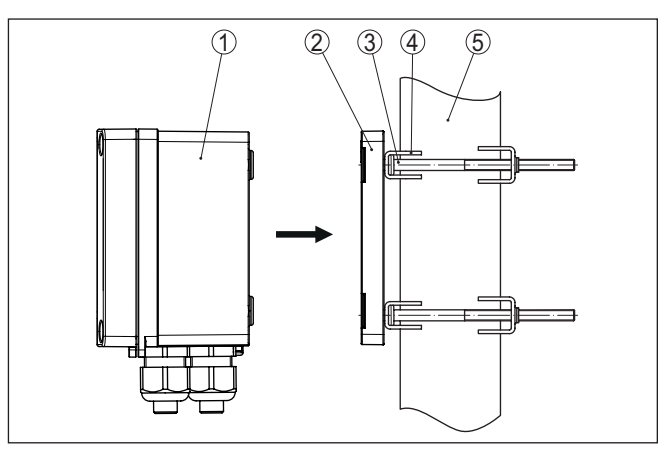

*Fig. 4: Montaje en tubería*

- *1 VEGAMET 862*
- *2 Placa de montaje*
- *3 4 tornillos M6 x 100*
- *4 Abrazaderas de montaje*
- *5 Tubo para diámetro 29 … 60 mm (1.14" bis 2.36")*

#### **Montaje protección solar**

Para la protección contra la luz solar directa se puede utilizar la protección solar opcional. La protección solar se monta simplemente entre la placa de montaje y el controlador, esto es posible tanto para el montaje en la pared como en tuberías.

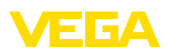

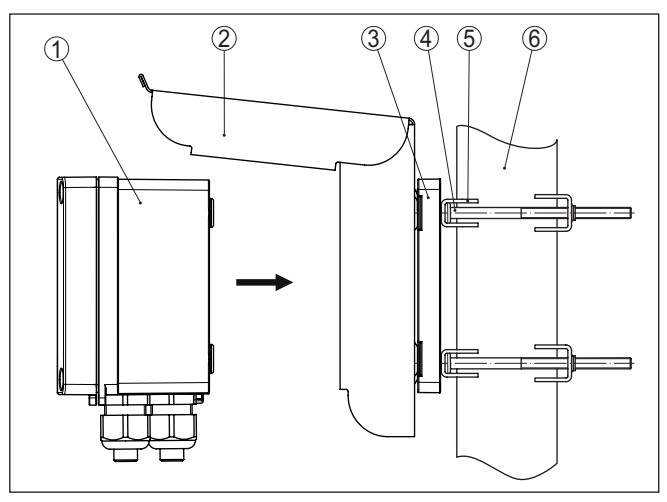

*Fig. 5: Montaje de la protección solar en tuberías*

- *VEGAMET 862*
- *Protección solar*
- *Placa de montaje*
- *4 tornillos M6 x 100*
- *Abrazaderas de montaje*
- *Tubo para diámetro 29 … 60 mm (1.14" bis 2.36")*

<span id="page-15-1"></span><span id="page-15-0"></span>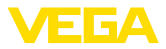

### **5 Conectar a la alimentación de tensión**

### **5.1 Preparación de la conexión**

**Instrucciones de seguridad**

Prestar atención fundamentalmente a las instrucciones de seguridad siguientes:

- La conexión eléctrica tiene que ser realizada exclusivamente por profesionales con la debida formación y que hayan sido autorizados por el titular de la instalación.
- En caso de esperarse sobrecargas de voltaje, hay que montar un equipo de protección contra sobrecarga.

#### **Advertencia:**

Conectar o desconectar sólo en estado libre de tensión.

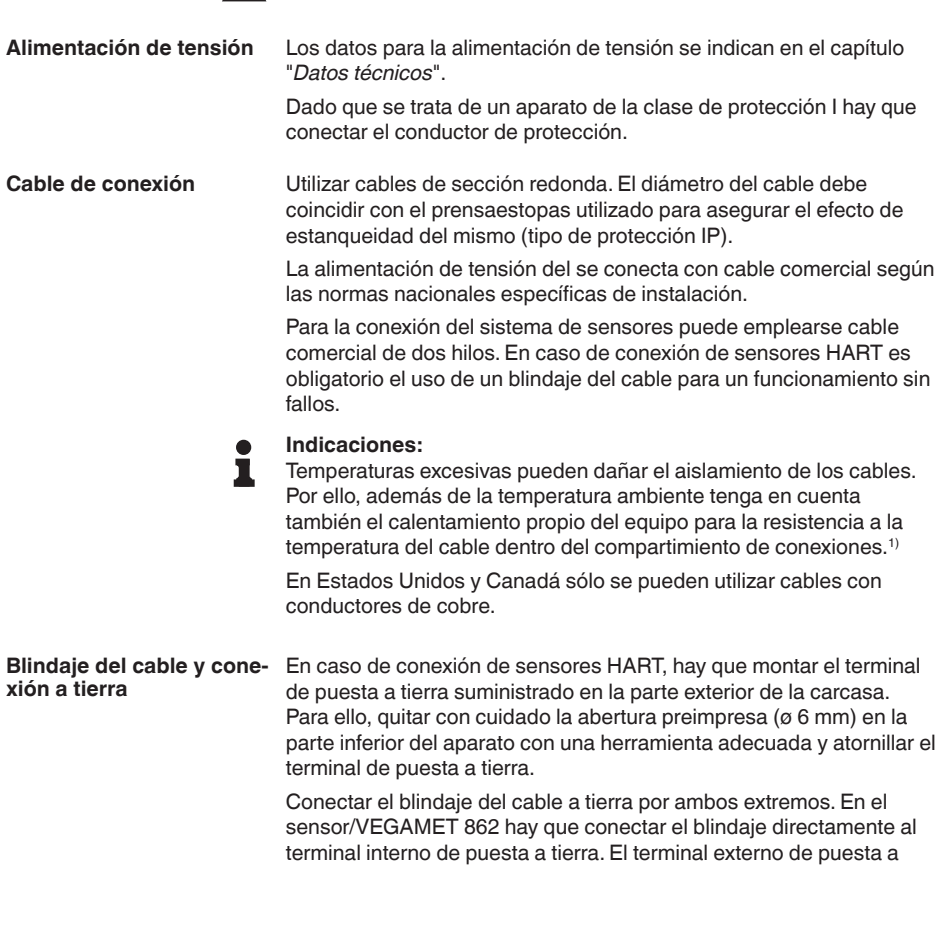

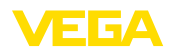

tierra en la carcasa del sensor/VEGAMET 862 tiene que estar conectado con baja impedancia a la conexión equipotencial.

En caso de esperarse corrientes equipotenciales, hay que realizar la conexión del blindaje por el lado del VEGAMET 862 a través de un condensador cerámico (p. Ej 1 nF, 1500 V). Las corrientes equipotenciales de baja frecuencia se interrumpen ahora, sin embargo se conserva el efecto protector para las señales parásitas de alta frecuencia.

#### **Prensaestopas**

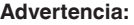

En el estado de suministro, todas las aberturas tienen tapones antipolvo. Estos tapones sólo sirven de protección durante el transporte y no son adecuados para la protección durante el funcionamiento. En su lugar hay que cerrar todas las aberturas con prensaestopas / tapones ciegos.

Los prensaestopas, adaptadores NPT o tapones ciegos no incluidos en el volumen de suministro deben cumplir con los requisitos aplicables para asegurar la compatibilidad medioambiental de la carcasa. Para aplicaciones en exteriores hay que tener en cuenta la resistencia a la intemperie de los accesorios a utilizar. Los prensaestopas, los adaptadores NPT y los tapones ciegos deben tener una rosca métrica M20 para ser compatibles con los orificios roscados de la placa metálica de la carcasa.

### **5.2 Entrada del sensor modo de funcionamiento activo/pasivo**

A través de los terminales de conexión se puede seleccionar entre modo de operación pasivo o activo de la entrada del sensor.

- En el modo de servicio activo el controlador suministra la alimentación de tensión para el sistema de sensores conectados. La alimentación y la transmisión del valor de medición se realizan por la misma línea de dos hilos. Ese modo de funcionamiento ha sido previsto para la conexión de convertidores de medición sin alimentación de tensión individual (Sensores en versión de dos hilos).
- En el modo de funcionamiento pasivo no se realiza ninguna alimentación del sistema de sensores, aquí se transmite exclusivamente el valor de medición. Esa entrada ha sido prevista para la conexión de convertidores de medición con alimentación de tensión individual propia (Sensores en versión de cuatro hilos). Además el VEGAMET 862 puede conectarse en bucle en un circuito de corriente existente como un equipo común de medición de corriente.

#### **Indicaciones:**

Con un VEGAMET 862 en versión Ex, la entrada pasiva no está disponible.

### **Indicaciones:**

En el modo de operación "*Entrada de sensor pasiva*" no es posible ninguna transmisión digital HART

**Técnica de conexión**

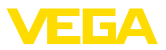

### **5.4 Entrada digital modo de funcionamiento activo/pasivo**

A través de los terminales de conexión se puede seleccionar entre modo de operación pasivo o activo de la entrada digital.

- El controlador proporciona una fuente de alimentación en la entrada activa. Este modo de funcionamiento es para la conexión de contactos de conmutación sin potencial. No se puede suministrar un voltaje externo.
- En la entrada pasiva hay que suministrar un voltaje a través del contacto de conmutación. Esta entrada sirve para la conexión de los contactos de conmutación con fuente de alimentación propia, individual. Las especificaciones de voltaje permitidas en este caso están en los datos técnicos.

La entrada digital puede utilizarse en la aplicación "*Control de bombas*" para controlar las bombas o reiniciar los totalizadores.

### **5.5 Conexión**

La alimentación de tensión y las entradas y salidas se conectan a través de bornes de resorte.

#### **Información:** ı

Los conductores fijos y flexibles con virolas de cables se insertan directamente en las aberturas de los terminales. Para conductores flexibles sin virolas de cables hay que empujar con un pequeño destornillador en el orificio rectangular para liberar la abertura del terminal. Los terminales se cierran de nuevo tirando del destornillador.

Para más información sobre la sección máxima de los cables, véanse los datos técnicos.

Conecte el equipo tal como se describe en el siguiente esquema de conexión. **Conexión**

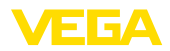

### **5.6 Esquema de conexión**

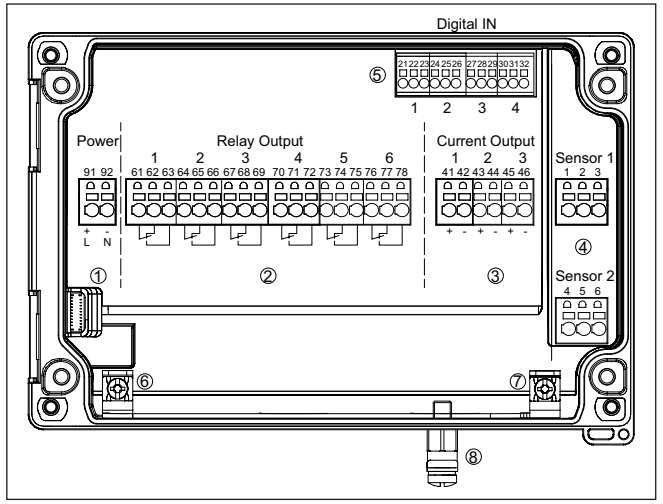

*Fig. 6: Esquema de conexión VEGAMET 862*

- *Alimentación de tensión del controlador*
- *Salidas de relé 1 … 6*
- *Salidas de corriente 1 … 3*
- *Entrada de sensor 1/2 (activa/pasiva)*
- *Entradas digitales 1 … 4*
- *Terminal de tierra para conductor de protección*
- *Terminal de tierra para blindaje del cable*
- *Terminal de tierra para conexión equipotencial*

#### **Detalle conexión del sensor 1**

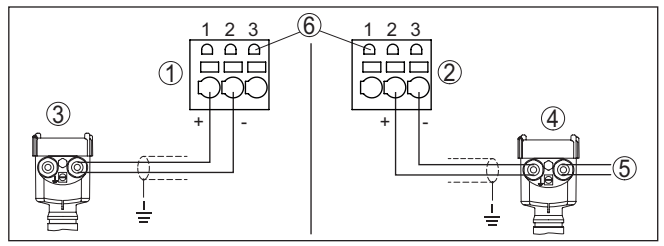

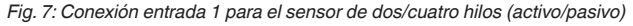

- *Entrada activa con alimentación del sensor para el sensor de dos hilos*
- *Entrada pasiva sin alimentación del sensor para el sensor de cuatro hilos2)*
- *Sensor de dos hilos*
- *Sensor de cuatro hilos*
- *Alimentación de tensión para sensores de cuatro hilos*
- *Zócalo de comunicación HART para la conexión de un VEGACONNECT*

2) Entrada pasiva no disponible para la versión Ex

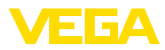

#### **Detalle conexión del sensor 2**

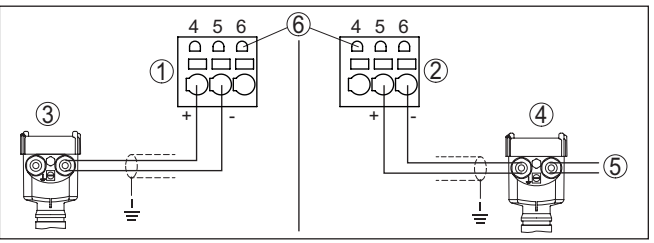

*Fig. 8: Conexión entrada 2 para el sensor de dos/cuatro hilos (activo/pasivo)*

- *Entrada activa con alimentación del sensor para el sensor de dos hilos*
- *Entrada pasiva sin alimentación del sensor para el sensor de cuatro hilos3)*
- *Sensor de dos hilos*
- *Sensor de cuatro hilos*
- *Alimentación de tensión para sensores de cuatro hilos*
- *Zócalo de comunicación HART para la conexión de un VEGACONNECT*

#### **Detalle entradas digitales VEGAMET 862**

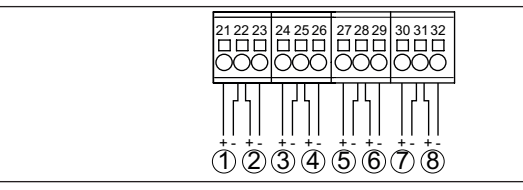

*Fig. 9: Conexión de las entradas digitales*

- *Entrada digital 1 (activa)*
- *Entrada digital 1 (pasiva)*
- *Entrada digital 2 (activa)*
- *Entrada digital 2 (pasiva)*
- *Entrada digital 3 (activa)*
- *Entrada digital 3 (pasiva)*
- *Entrada digital 4 (activa)*
- *Entrada digital 4 (pasiva)*

#### **Asignación de conexión entradas digitales**

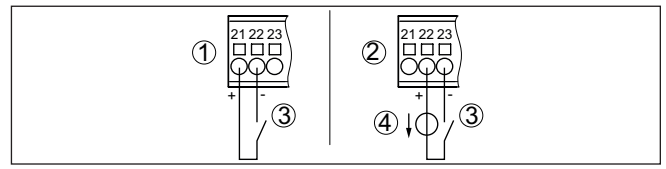

*Fig. 10: Asignación de conexión de las entradas digitales (activa/pasiva)*

- *Entrada activa para contacto de conmutación sin potencial*
- *Entrada pasiva para el contacto de conmutación y la tensión de alimentación externa*
- *Contacto de conmutación*
- *Fuentes de tensión externa*
- 3) Entrada pasiva no disponible para la versión Ex

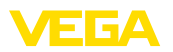

### <span id="page-20-0"></span>**5.7 Fase de conexión**

Después de la conexión el equipo realiza primeramente un autochequeo breve:

- Comprobación interna de la electrónica
- Las señales de salida se ponen en fallo, la retroiluminación de la pantalla se ilumina en rojo

A continuación aparecen los valores de medición actuales y se transmiten a las salidas. La retroiluminación de pantalla cambia a blanco.

<span id="page-21-1"></span><span id="page-21-0"></span>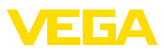

### **6 Protección de acceso**

### **6.1 Interfase inalámbrica Bluetooth**

Los equipos con interfase inalámbrica Bluetooth están protegidos contra el acceso no autorizado desde el exterior. Con ello, solo personas autorizadas pueden recibir valores de medición y de estado y modificar la configuración del equipo a través de esta interfase.

#### **Información:** Ť

<span id="page-21-2"></span>Si no se puede establecer una conexión Bluetooth con el dispositivo, se puede desactivar la comunicación Bluetooth. Por tanto, ya no es posible el acceso a través de una aplicación o DTM. La función Bluetooth se puede desactivar/activar en el punto de menú "*Funciones* 

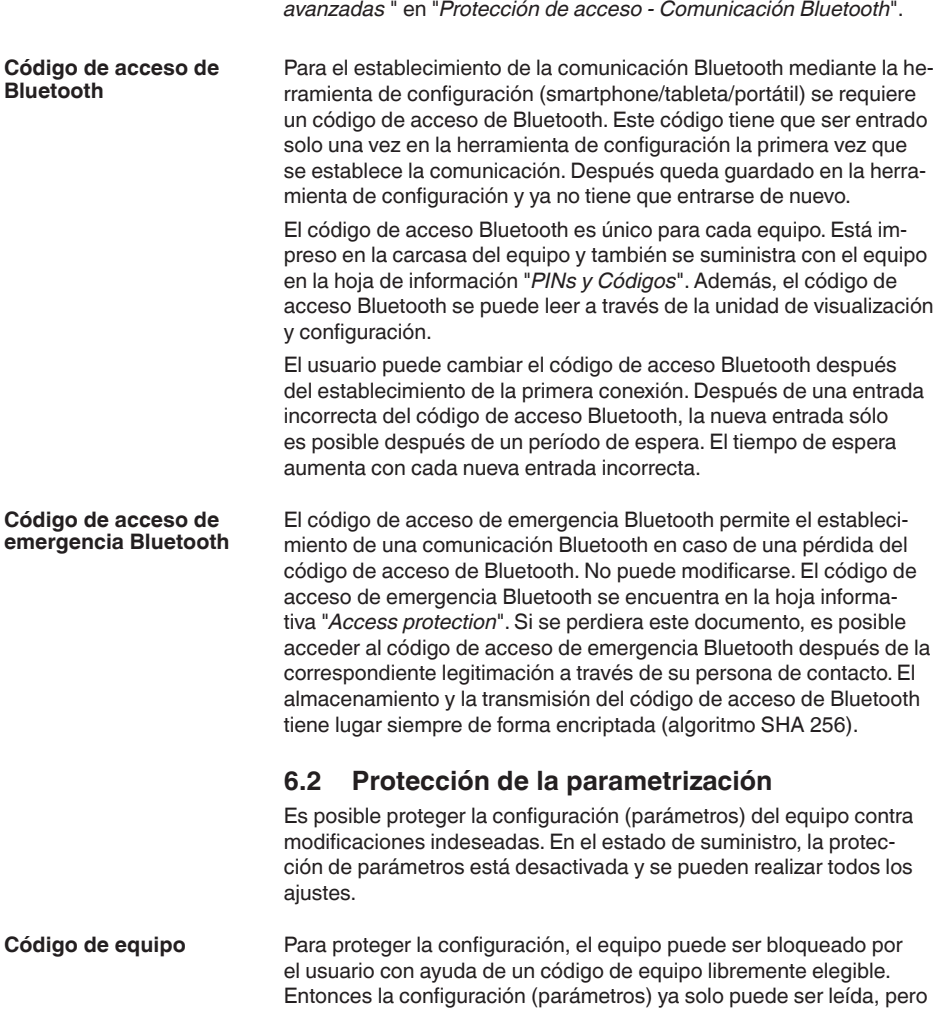

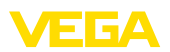

ya no puede ser modificada. El código de equipo se guarda también en la herramienta de configuración. Sin embargo, a diferencia del código de acceso Bluetooth, hay que volver a introducirlo para cada desbloqueo. Cuando se utiliza la aplicación de configuración o el DTM, se sugiere al usuario el código del dispositivo almacenado para desbloquearlo.

El código del equipo de emergencia permite el desbloqueo del equipo en caso de una pérdida del código de equipo. No puede modificarse. El código del equipo de emergencia se encuentra en la hoja informativa adjunta "*Access protection*". Si se perdiera este documento, es posible acceder al código del equipo de emergencia después de la correspondiente legitimación a través de su persona de contacto. El almacenamiento y la transmisión del código de acceso de equipo tiene lugar siempre de forma encriptada (algoritmo SHA 256). **Código del dispositivo de emergencia**

### **6.3 Almacenamiento de códigos en myVEGA**

<span id="page-22-0"></span>Si el usuario dispone de una cuenta *myVEGA*", entonces tanto el código de acceso Bluetooth comop el código del equipo se guarda además en su cuenta bajo "*PINs y Códigos*". Con ello se simplifica mucho el empleo de otras herramientas de configuración, ya que todos los Códigos de acceso y dispositivos Bluetooth se sincronizan automáticamente al conectar con la cuenta "*myVEGA*".

<span id="page-23-1"></span><span id="page-23-0"></span>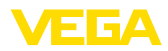

### **7 Puesta en funcionamiento con la unidad de configuración y visualización integrada**

### **7.1 Sistema de configuración**

La unidad de indicación y ajuste integrada sirve para la indicación del valor de medición, el manejo y el diagnóstico del VEGAMET 862. La visualización y el ajuste se realizan mediante cuatro teclas y una pantalla gráfica retroiluminada.

Determinadas posibilidades de ajuste no son posibles o sólo parcialmente posibles con la unidad de indicación y ajuste integrada, por ejemplo, los ajustes de medida del caudal o regulación de bombas. Para estas aplicaciones se recomienda el uso de PACTware/DTM o de la aplicación VEGA Tools. En el anexo aparece un resumen tabular de las aplicaciones y funciones correspondientes.

#### **Elementos de indicación y ajuste**

**Función**

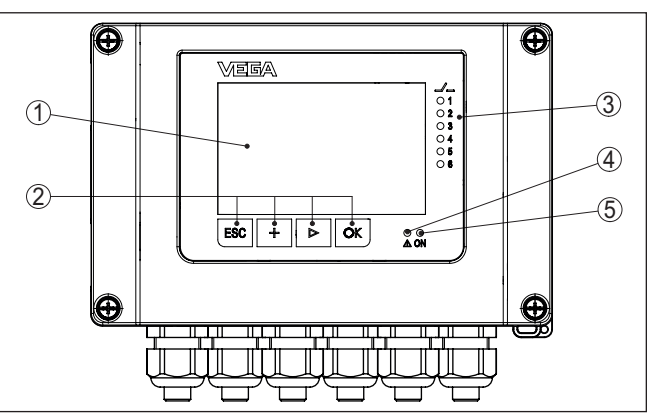

*Fig. 11: Elementos de indicación y ajuste*

- *1 Pantalla de cristal líquido*
- *2 Teclas de configuración*
- *3 Indicación de estado relé*
- *4 Indicación de estado aviso de fallo*
- *5 Indicación de estado disponibilidad operacional*

A través de los zócalos de comunicación HART integrados en los terminales de conexión, se puede realizar el ajuste de los parámetros de los sensores HART conectados sin interrumpir el circuito de medición. La resistencia necesaria para este fin (230 Ω) ya está integrada en VEGAMET 862. Los enchufes tienen un diámetro interior de 2 mm para la conexión directa de un VEGACONNECT u otro módem HART. La configuración del sensor conectado se realiza a través de VEGA Tools-App o PACTware y el DTM correspondiente. **Terminales de comunicación HART**

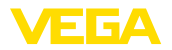

#### **Funciones de las teclas**

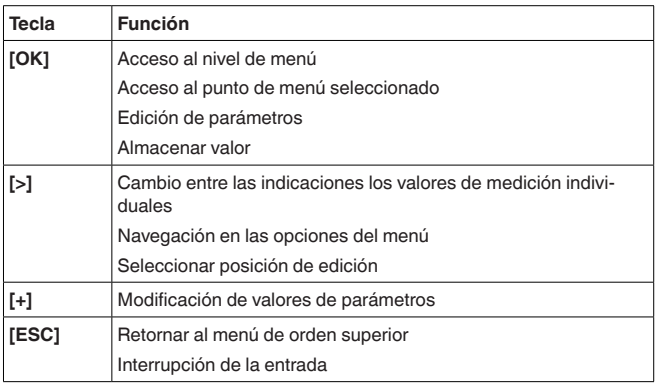

#### **Funciones de tiempo**

Pulsando una vez las teclas **[+]** y **[->]** el valor editado o el cursor cambia una posición. Cuando se pulsa la tecla por más de 1 s el cambio se produce continuamente.

Aproximadamente 60 minutos después de la última pulsación de teclas se produce una restauración automática de la indicación de valor. Durante esta operación se pierden los valores sino confirmar con **[OK]**.

### <span id="page-24-0"></span>**7.2 Visualización del valor/estado de la medición y los elementos del menú**

**Visualización del valor de** La visualización del valor de medición representa el valor de visualización digital, el nombre del punto de medida (TAG del punto de medida) y la unidad. Además, se puede visualizar un gráfico de barras analógico. Se pueden configurar hasta tres visualizaciones de valores de medición con un máximo de tres valores de medición diferentes cada una. En caso de activación del control de bombas hay disponible una barra de estado adicional con indicación de las bombas asignadas. **medición**

Los valores de medición se visualizan conforme a la siguiente representación:

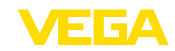

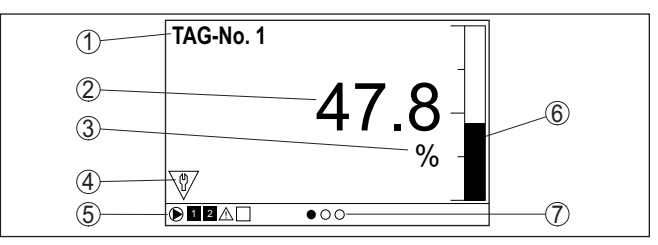

*Fig. 12: Ejemplo de indicación de valor medido (valor medido con gráfico de barras)*

- *1 Nombre del punto de medición*
- *2 Valor de medición*
- *3 Unidad*
- *4 Mensaje de estado NAMUR NE 107*
- *5 Barra de estado para el control de la bomba*
- *6 Gráfico de barras valores medidos*
- *7 Indicación de valor de medición activo*

La pantalla está equipada con retroiluminación para una mejor legibilidad. Al mismo tiempo, sirve de indicador de estado visible incluso a gran distancia. El color de la retroiluminación cambia en el estado de entrega según NAMUR NE 107: **Indicación de estado/Retroiluminación**

- **Blanco:** Funcionamiento sin fallos
- **Rojo:** fallo, error, avería
- **Naranja:** Control de funcionamiento
- **Azul:** Necesidad de mantenimiento
- **Amarillo:** Sensor fuera de la especificación

La pantalla de estado también puede indicar individualmente el estado de conmutación de los relés o los rangos de valores de medición con colores libremente definibles. Se pueden mostrar hasta cinco rangos de valores de medición en diferentes colores dependiendo del nivel de llenado, por ejemplo. Como opción de señalización adicional, la retroiluminación también se puede configurar intermitente en cualquier color.

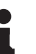

### **Información:**

La configuración de esta señalización individual a color se realiza con PACTware/DTM o la app VEGA Tools.

**Visualización de puntos de menú**

Los puntos de menú se visualizan conforme a la siguiente representación:

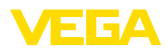

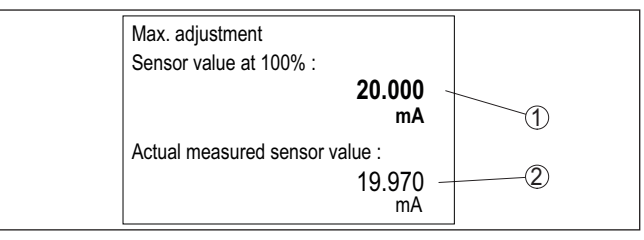

*Fig. 13: Visualización de puntos de menú (ejemplo)*

- *1 Valor de medición del sensor a 100 %*
- *2 Valor de medición actual del sensor*

### <span id="page-26-0"></span>**7.3 Sinopsis del menú**

#### **Punto de medición**

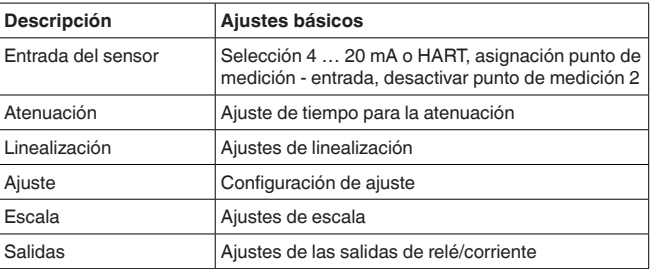

#### **Visualización**

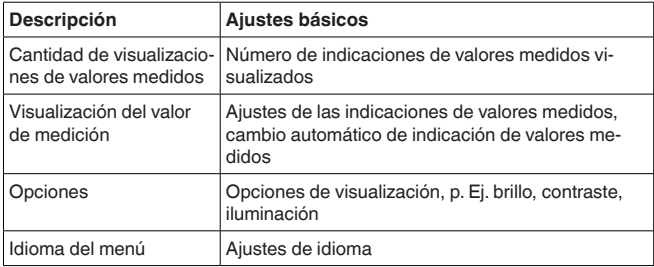

#### **Funciones ampliadas**

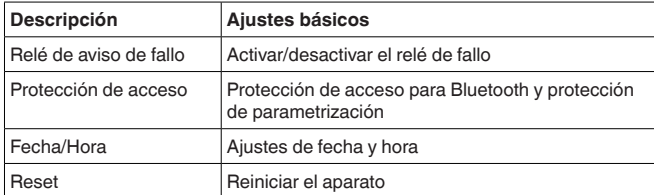

#### **Diagnóstico**

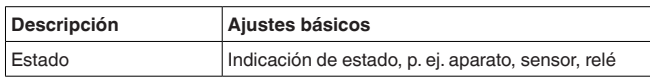

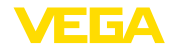

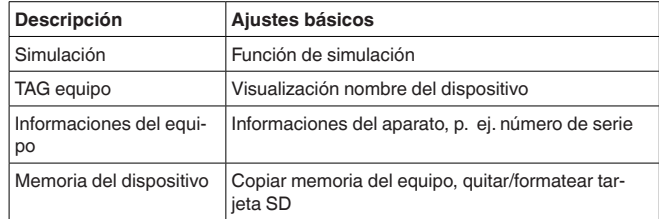

### <span id="page-27-0"></span>**7.4 Pasos de puesta en marcha**

Mediante la parametrización, el equipo se adapta a las condiciones individuales de empleo. Aquí un ajuste del punto de medición está en primer lugar y siempre hay que realizarlo. En muchos casos es conveniente una escalada del valor medido a la magnitud y unidad deseada teniendo en cuenta dado el caso una curva de linealización. El ajuste de los puntos de conmutación del relé o el ajuste de una atenuación para la estabilización del valor de medición son otras posibilidades corrientes de ajuste. **Parametrización**

#### **Información:**

En caso de empleo de PACTware y el DTM correspondiente o la aplicación VEGA Tools se pueden realizar ajustes adicionales imposibles o o difíciles de realizar con la unidad de indicación y configuración integrada. La comunicación se por la interfase Bluetooth integrada.

#### **Aplicaciones**

El aparato está configurado de fábrica para aplicaciones universales. Las siguientes aplicaciones se pueden modificar y configurar a través de la aplicación VEGA Tools o del DTM:

- Universal
- Nivel tanque de almacenamiento
- Cálculo diferencia
- Cálculo Suma
- Cálculo Valor promedio
- Pozos
- Estación de bombeo
- Estación elevadora de aguas residuales
- Control de la rejilla
- Medida de caudal canal/presa
- Densidad
- Depósito presurizado
- Depósito de contención

#### **Información:**

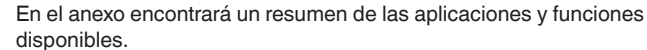

**Menú principal**

El menú principal está dividido en cuatro zonas con la funcionalidad siguiente:

• **Punto de medición:** Incluye ajustes para calibración, linealización, escalado, salidas de relé, …

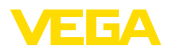

- **Visualización:** Contiene ajustes para la indicación de los valores medidos
- **Funciones ampliadas:** incluye ajustes para el relé de señal de fallo, protección de acceso, reset, ...
- **Diagnóstico** Contiene información sobre el tipo/estado del aparato, …

### **7.4.1 Punto de medición**

El VEGAMET 862 está diseñado para la conexión de dos sensores independientes entre sí. De esta manera se pueden realizar dos mediciones independientes entre sí. Además, se puede calcular un nuevo valor a partir de los dos valores de entrada mediante un tercer punto de medición.

#### VEGAMET 862 es capaz de procesar valores de medición de sensores HART de 4 … 20 mA analógicamente y a través del protocolo HART digital. **Entrada del sensor**

#### **Transmisión analógica de 4 … 20 mA**

En el ajuste estándar del VEGAMET 862 se realiza la transmisión del valor de medición a través de señal analógica de 4 … 20 mA. Un ajuste del sensor se refleja directamente sobre la magnitud de entrada del VEGAMET 862. Realizar el ajuste solamente en un equipo, o bien en el VEGAMET 862 o en el sensor. El ajuste en el VEGAMET 862 se realiza siempre en mA durante la transmisión analógica.

#### **Transmisión digital HART**

Durante la transmisión vía HART hay que comunicarle a VEGAMET 862, que valor de sensor hay que emplear para el proceso subsiguiente. En dependencia del tipo de sensor estos pueden ser distancia, presión o temperatura. Para todos los sensores HART siempre se transmite hacia VEGAMET 862 el valor de entrada invariable del sensor. Por eso siempre hay que realizar el ajuste en VEGAMET 862, nunca en el sensor. Durante esta operación existen diferentes valores de medición y unidades de medida disponibles.Pero sólo se puede seleccionar y visualizar un valor HART por punto de medición.

Cuando se conectan sensores HART, están disponibles, entre otras, las siguientes opciones de selección:

- PV (Primary Value)
- SV (Secondary Value)
- TV (Tertiary Value)
- QV (Quarterly Value)

La condición previa para ello es el soporte de los comandos HART 0, 1, 3 y 15. Esta información y los valores medidos transferidos deben ser tomados de la instrucción de servicio del fabricante del sensor correspondiente.

Después de la selección del tipo de entrada "*HART*", realizar primero una búsqueda del sensor. Se listan todos los sensores HART conectados y se puede seleccionar el sensor deseado. A continuación se puede definir el *Valor del sensor* correspondiente. En el punto de menú *Información del sensor* están disponibles informaciones como

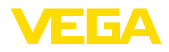

el tipo de sensor, el rango de medida, el número de serie, la dirección HART, el rango de medida, la etiqueta del sensor, .....

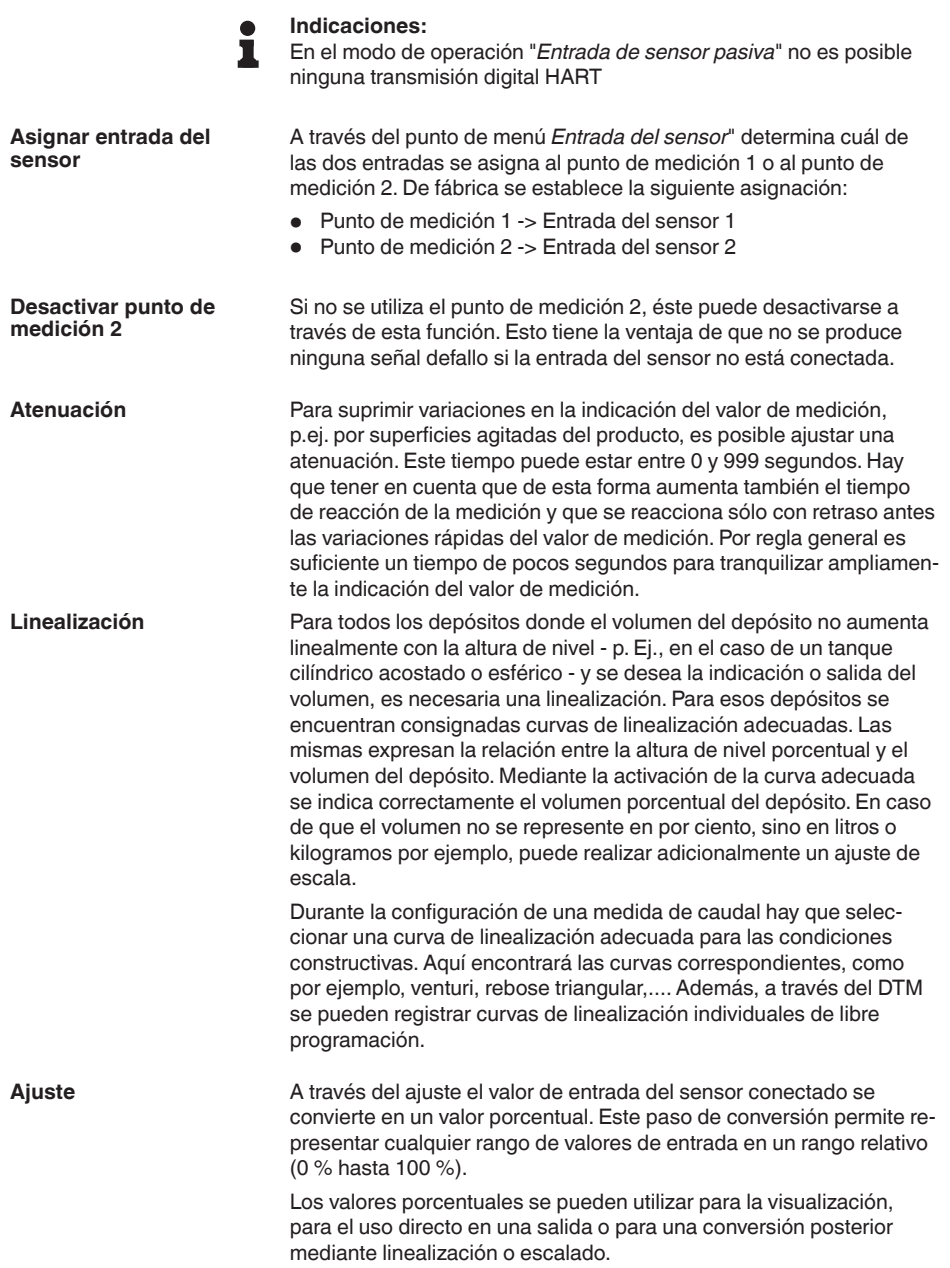

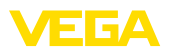

Cuando se utiliza la unidad de indicación y configuración, la unidad de configuración siempre es *mA*. En caso de empleo de PACTware/ DTM o de la aplicación VEGA Tools se pueden seleccionar otras unidades. Si estas se han activado, también aparecerán en la pantalla.

#### **Ajuste mín. (depósito vacío)**

Si desea utilizar el nivel de medición actual como valor0 %, seleccionar la opción de menú *Aplicar*. (ajuste en vivo o ajuste con medio). Si se desea realizar el ajuste independientemente del nivel medido, seleccionar la opción *Editar* . Introducir ahora la corriente correspondiente en mA para el depósito vacío (0 %) (ajuste en seco o ajuste sin medio).

#### **Ajuste máx. (depósito lleno)**

Si desea utilizar el nivel de medición actual como valor 100 %, seleccionar la opción de menú *Aplicar*. (ajuste en vivo o ajuste con medio). Si se desea realizar el ajuste independientemente del nivel medido, seleccionar la opción *Editar* . Introducir ahora la corriente correspondiente en mA para el depósito lleno (100 %) (ajuste en seco o ajuste sin medio).

Como calibración se entiende la conversión del valor medido en alguna otro valor de medición y unidad de medida. La señal original, que sirve como base para el ajuste de escala, es el valor porcentual linealizado. La indicación puede representar después por ejemplo, el volumen en litros en lugar del valor porcentual. Aquí son posibles de valores indicados desde -9999999 hasta +9999999. **Escala**

Hay un total de seis relés disponibles. Los relés 1 .... 5 son de libre selección y aún no están asignados a ninguna función. Para poder utilizar estos relés hay que activarlos previamente. El relé 6 viene configurado de fábrica como relé de fallo, pero también se puede configurar como relé de trabajo adicional. **Salidas - Salidas de relé**

> Después de activar una salida de relé hay que seleccionar primero el modo de funcionamiento deseado (*Protección contra sobrellenado/ protección contra marcha en seco*).

- **Protección contra sobrellenado**: El relé se desconecta por exceso del nivel máx. de llenado (estado seguro sin corriente), conectándose nuevamente cuando se pasa por debajo del nivel mín. de llenado (Punto de conexión < Punto de desconexión)
- **Protección contra marcha en seco**: El relé se desconecta por no llegar al nivel mín. de llenado (estado seguro sin corriente), conectándose nuevamente si se excede el nivel máx. de llenado (Punto de conexión > Punto de desconexión)

Otros modos de funcionamiento como "*control de bombas*", "*Ventana de conmutación*", "*Flujo*" y "*Tendencia*" sólo se pueden ajustar a través de PACTware/DTM o de la aplicación VEGA Tools.

En el punto de menú *Valor de referencia*se define qué valor de medición sirve como señal de entrada para el relé (porcentaje/Línea porcentual/escalado).

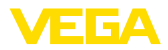

En "*punto de conmutación*" introducir los valores para la conexión y desconexión del relé.

El punto de menú *Comportamiento en caso de fallo* define el comportamiento del relé en caso de fallo del punto de medición asignado. Aquí se puede seleccionar si el estado de conexión del relé permanece invariable o si se desconecta el relé en caso de fallo.

La salida de corriente sirve para la transferencia del valor medido a un sistema de orden superior, p. Ej. en un PLC, en un sistema de control de proceso o en una indicación de valores. Aquí se trata de una salida activa, esto significa que se pone a disposición una corriente de forma activa. Por tanto el sistema de evaluación tiene que tener una entrada pasiva.Si no se utiliza la salida de corriente, se puede desactivar en el primer punto del menú. **Salidas - Salida de corriente**

> La curva característica de la salida de corriente puede ponerse en 0 … 20 mA, 4 … 20 mA o invertida. Adicionalmente puede adaptarse a los requisitos el comportamiento en caso de fallo. También puede seleccionarse la magnitud de referencia en la que están basados.

### **7.4.2 Visualización**

La visualización puede mostrar simultáneamente hasta tres valores medidos diferentes y libremente configurables. Además, se pueden configurar hasta tres pantallas de valores medidos diferentes, seleccionables con las teclas de flecha. Opcionalmente, las visualizaciones de los valores medidos también pueden cambiarse automáticamente a intervalos de aproximadamente 3 segundos. **Cantidad de visualizaciones de valores medidos**

> En el punto de menú *Visualización - Número de visualizaciones de valores medidos* se puede configurar cuántas visualizaciones de valores medidos se deben visualizar.

En el punto de menú *Pantalla - Visualización del valor medido* se configura el contenido de la visualización del valor medido. En una pantalla se pueden visualizar hasta 3 valores de medición diferentes. Además, para cada valor medido es posible configurar qué valor de visualización (porcentaje, escala, valor del sensor, etc.) aparecerá en pantalla. Adicionalmente se puede configurar el formato de visualización (número de decimales). Asimismo, se puede visualizar un gráfico de barras paralelo al valor medido (sólo disponible cuando se muestra un único valor medido). **Visualización del valor medido 1 … 3**

- En el punto de menú *Visualización Opciones Brillo* se puede ajustar el brillo de la retroiluminación. **Opciones - Brillo**
- El contraste de la pantalla se puede ajustar en el punto de menú *Visualización - Opciones - Contraste* . **Opciones - Contraste**
- En el punto de menú *Visualización Opciones Iluminación*, la iluminación se puede ajustar en *Siempre encendida* o *Apagado automático*. (después de dos minutos). Con el ajuste *Apagado automático* se enciende la iluminación durante dos minutos cuando se pulsa cualquier botón. **Opciones - Iluminación**

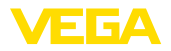

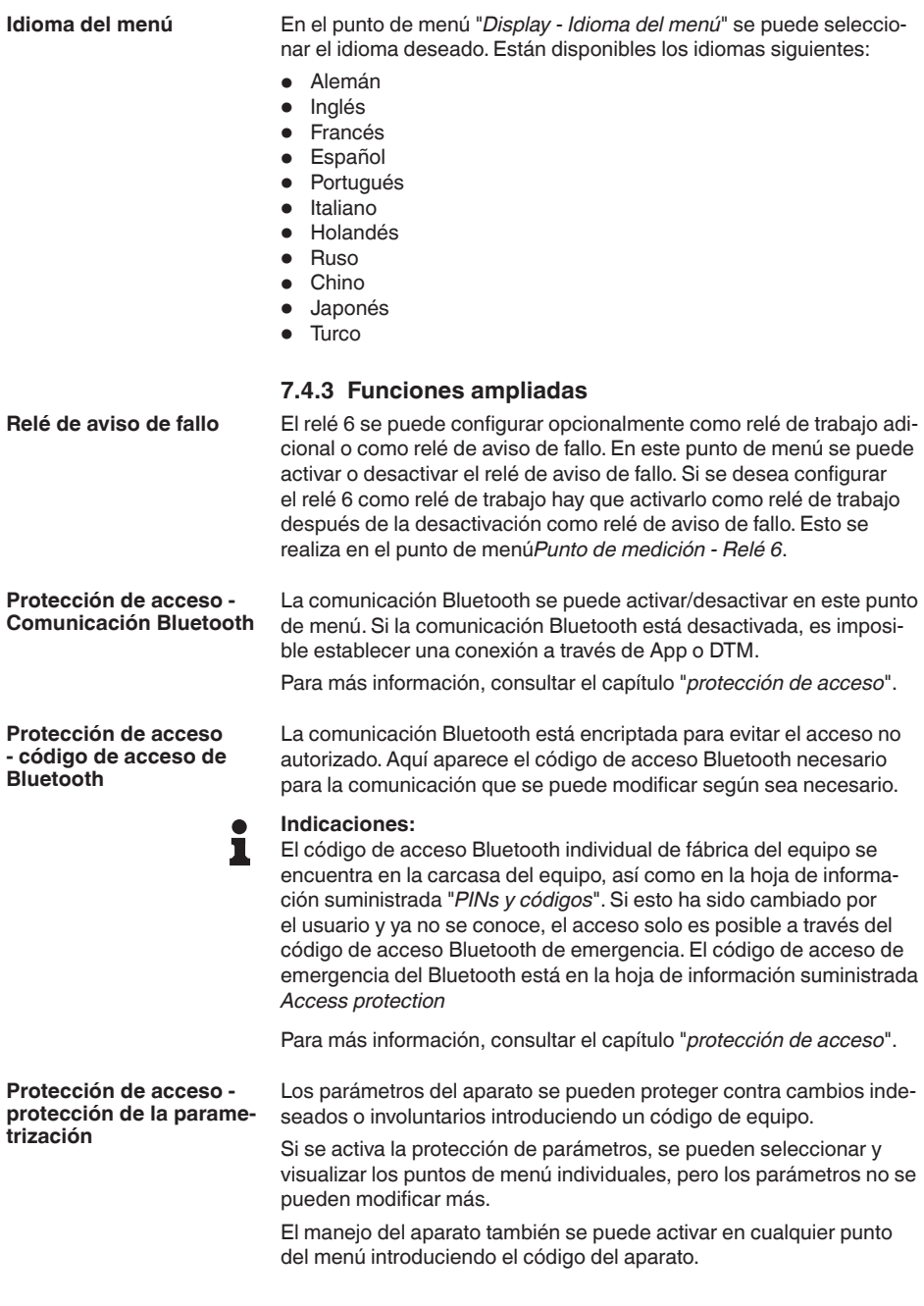

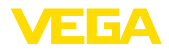

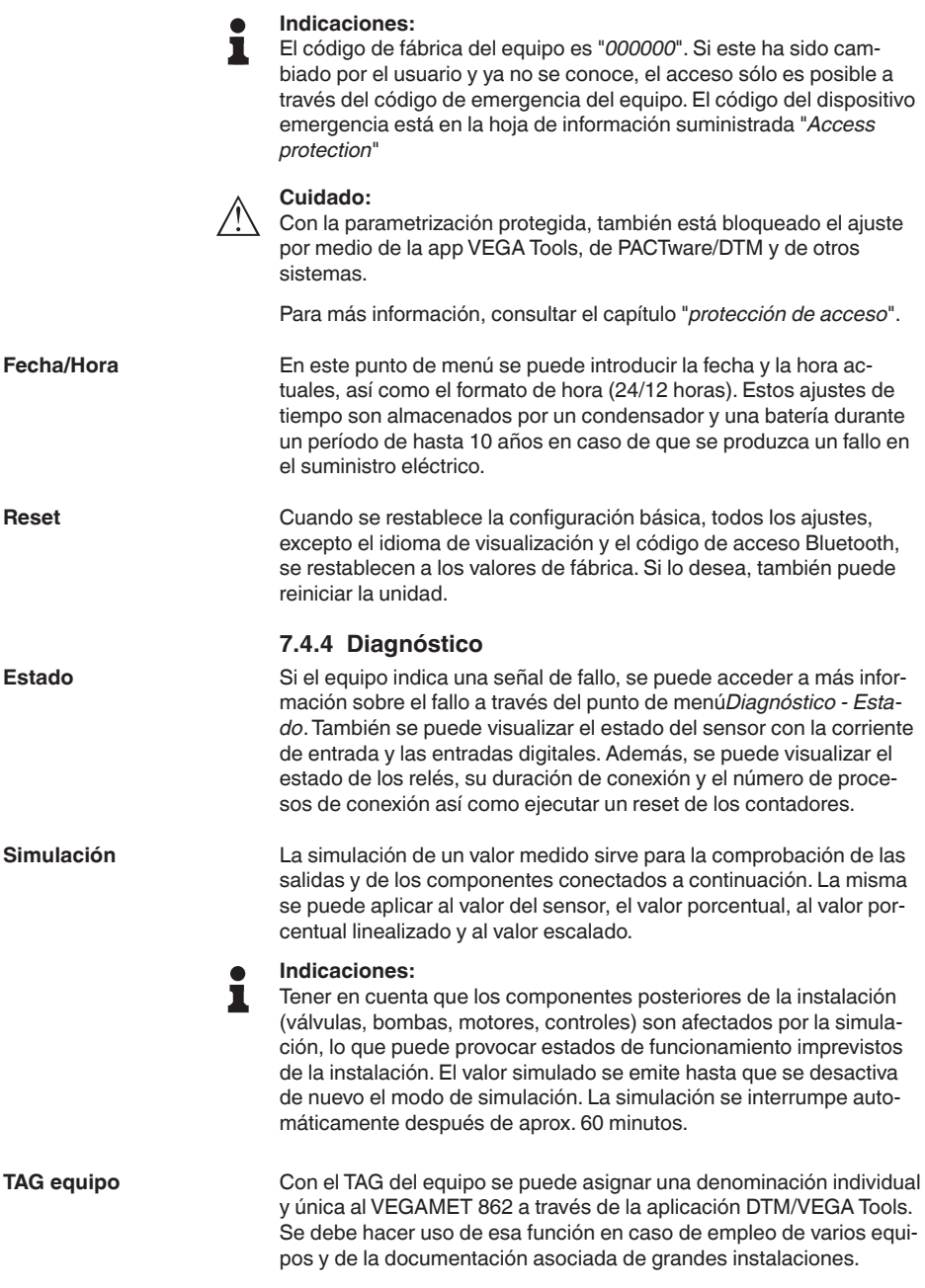

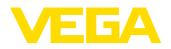

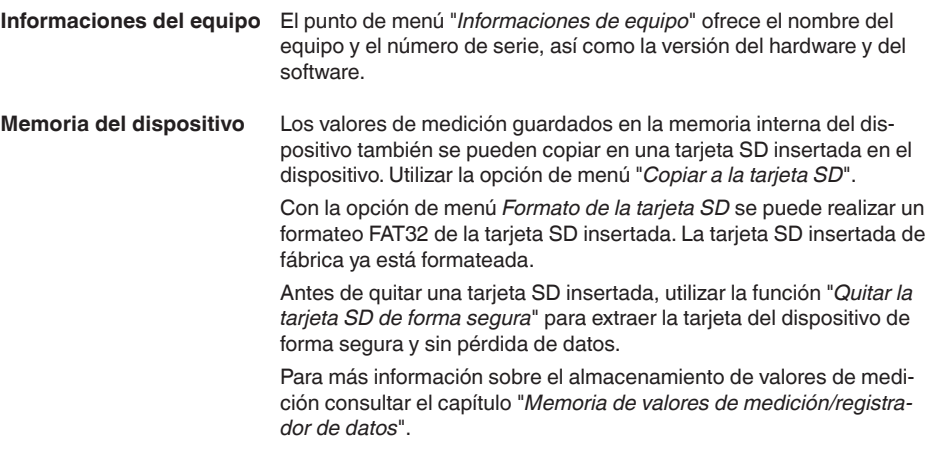

<span id="page-35-1"></span><span id="page-35-0"></span>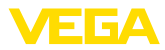

### <span id="page-35-2"></span>**8 Puesta en funcionamiento con smartphone/tableta (Bluetooth)**

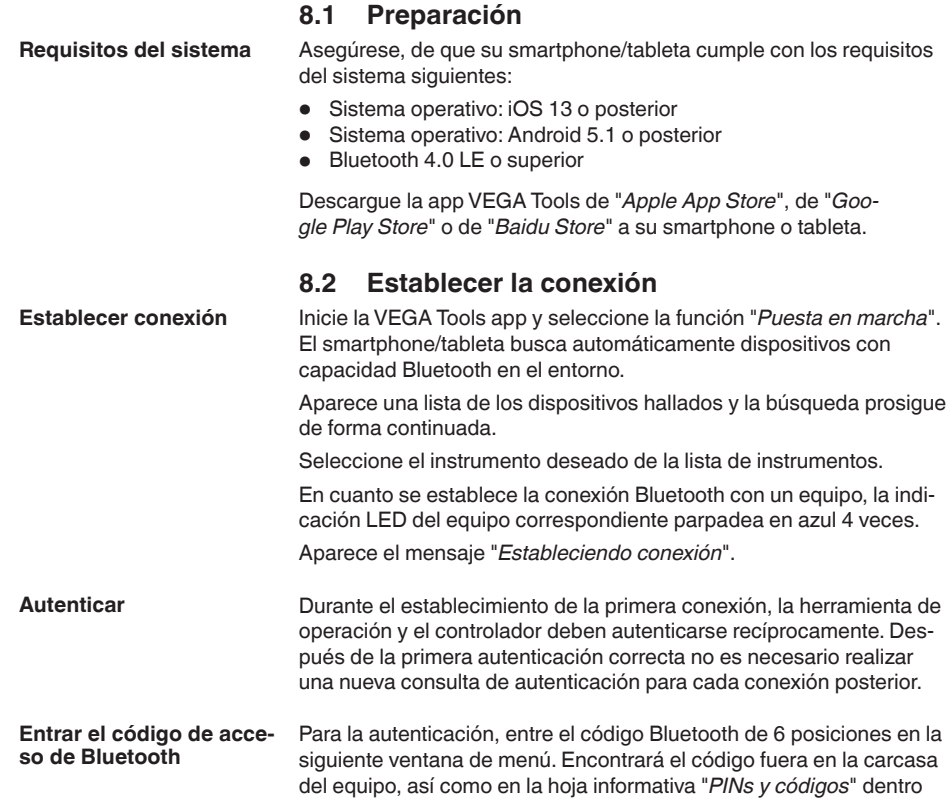

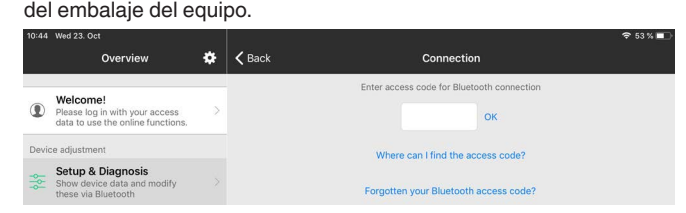

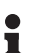

#### **Indicaciones:**

Si se entra un código incorrecto, es posible repetir la entrada sólo después de un tiempo de retardo. Este tiempo se prolonga con cada nueva entrada incorrecta.

El mensaje "*Espera para la autenticación*" aparece en el smartphone/ tableta
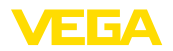

**Entrar parámetros**

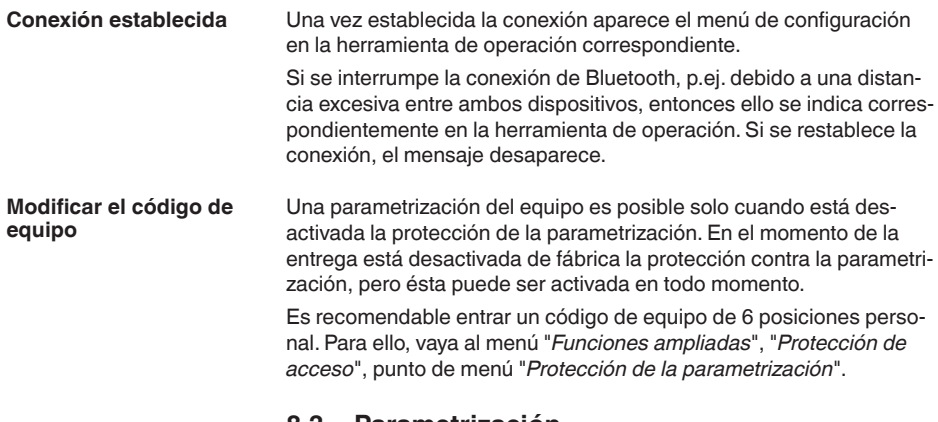

## **8.3 Parametrización**

El menú de configuración está dividido en dos mitades:

A la izquierda está el área de navegación con los menús "*Puesta en marcha*", "*Funciones ampliadas* " así como "*Diagnóstico*".

El punto de menú seleccionado se reconoce por el cambio de color y aparece en la mitad derecha

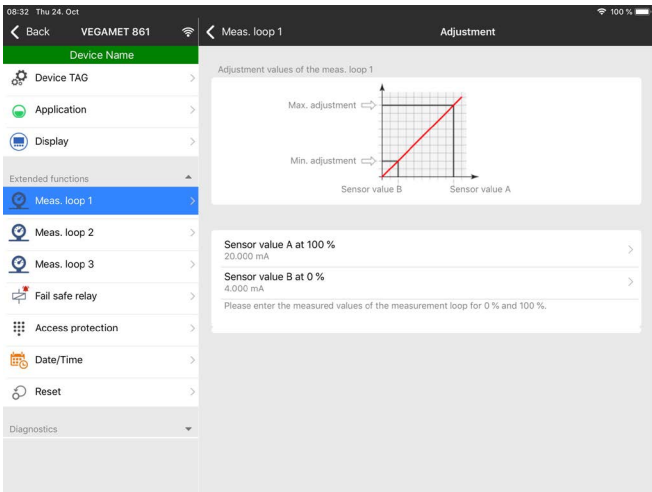

*Fig. 14: Ejemplo de una vista de aplicación - puesta en servicio - ajuste*

Introduzca los parámetros deseados y confirmar mediante el teclado o campo de edición. De esta forma las entradas están activas en el aparato.

Cierre la aplicación para terminar la conexión

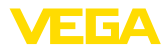

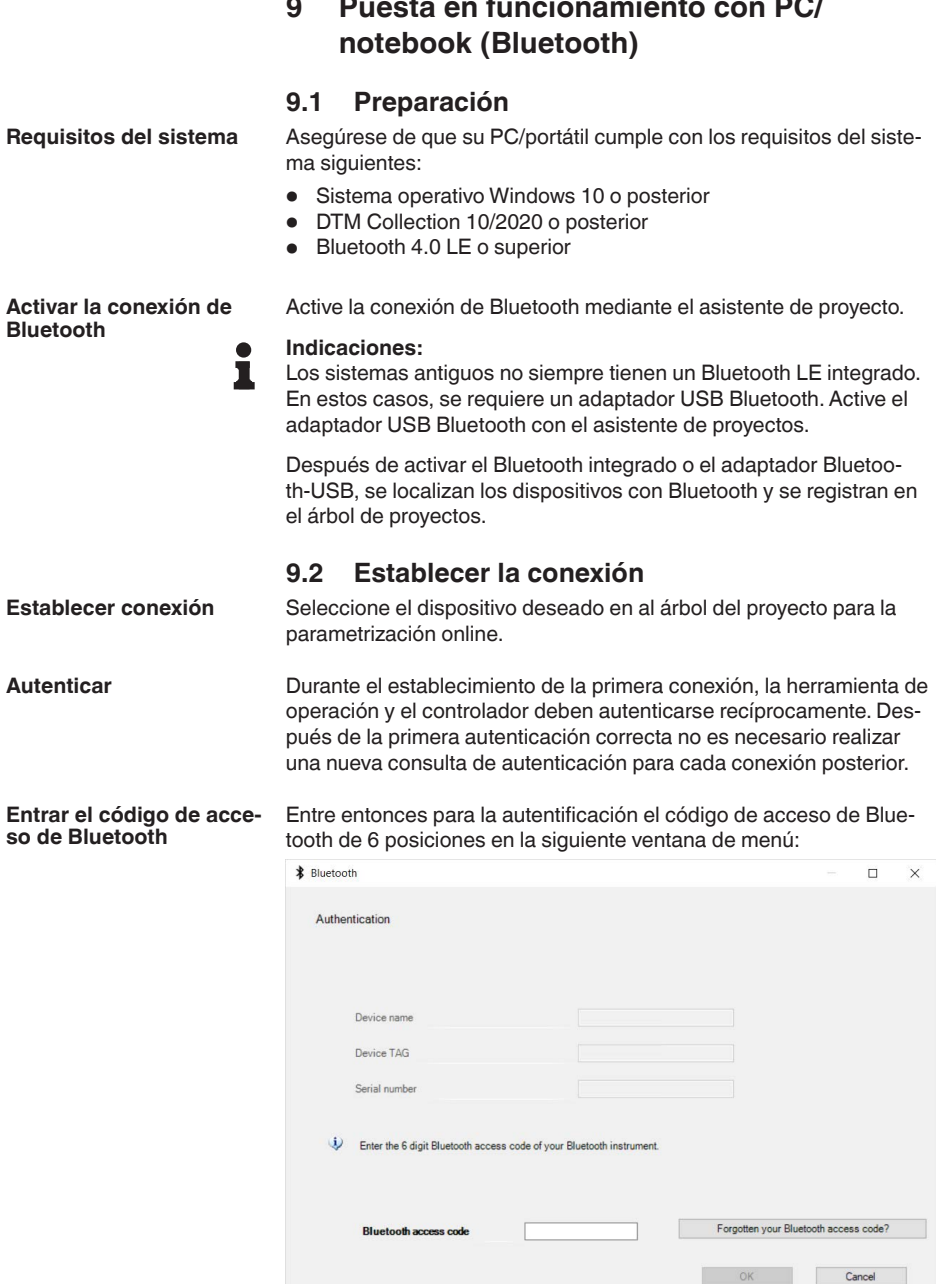

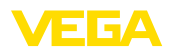

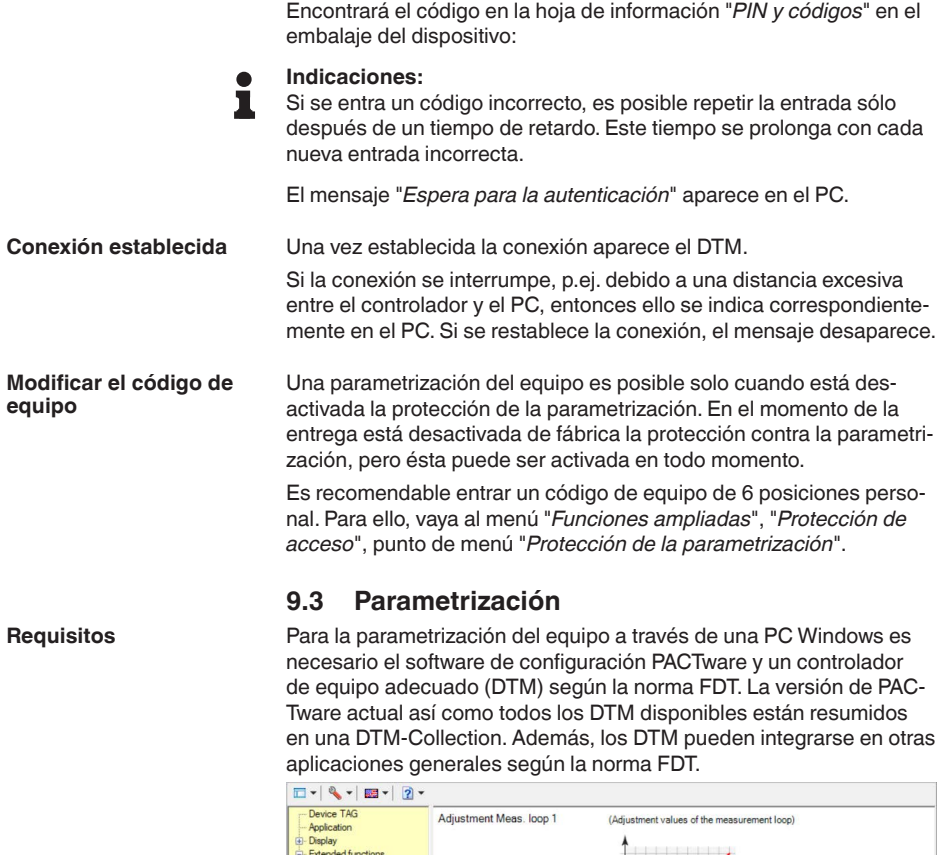

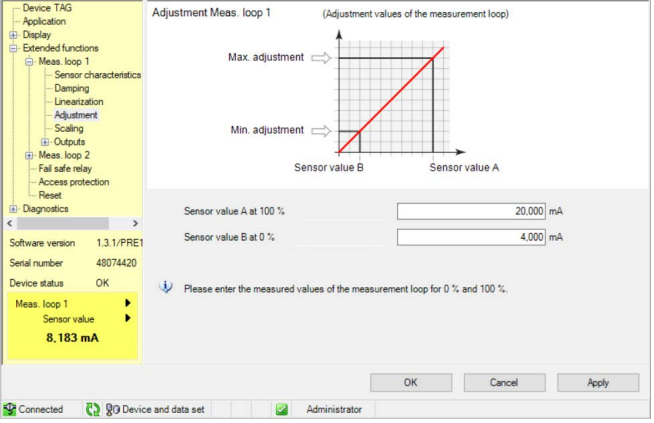

*Fig. 15: Ejemplo de una vista DTM - Ajuste*

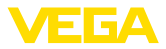

# **10 Memoria de valores medidos/registrador de datos**

Con la memoria de valores de medición es posible registrar y monitorizar los valores de medición de cada punto de medición y de los sensores HART de 4 … 20 mA. Existen dos posibilidades diferentes para el registro de los valores de medición:

Los datos se almacenan por un periodo de tiempo determinado directamente en el equipo, pudiéndose leer más tarde. A través de PACTware y DTM pueden ajustarse condiciones de registro diferentes así como arrancar y parar el proceso. La duración máxima de registro está limitada por la memoria del controlador. En dependencia del tipo de registro (intervalo o diferencia de valor de medición) se diferencia el tiempo máximo de registro. **Memoria de valores medidos**

> En el caso del registro con intervalo, se puede registrar un total de 260.000 valores medidos; en el caso del registro con diferencia, el valor se reduce a 200.000. Si los valores medidos se almacenan a intervalos de, por ejemplo, un minuto, se obtiene una duración de 180 días. Si se registra más de una curva, ese tiempo se reduce correspondientemente. Si los datos se copian automáticamente a la tarjeta SD diariamente, se pueden almacenar más de 100 millones de valores medidos en la tarjeta SD de 8 GB de fábrica.

#### **Indicaciones:**

Los datos registrados son escritos a intervalos de tiempo de dos a cinco minutos en el Flash Disk interno. De esta forma en caso de caída de voltaje se pueden perder los registros de los últimos minutos.

Los datos se almacenan solamente en el PC durante una conexión online con PACTware y DTM. La duración máxima de registro se encuentra limitada solamente por la capacidad de almacenaje del disco duro. **Memoria de valores de medición (DTM)**

#### **10.1 Ajustar la memoria de valores de medición**

Los ajustes se realizan en el DTM en el punto de menú "*Diagnóstico – Memoria de valores de medición- Ajustes*". Hay disponible hasta tres5 curvas. En esta página se activan o desactivan / borran dichas curvas de acuerdo con las necesidades. Pulsando el botón "*Añadir*" arranca un asistente de instalación para el ajuste de la curva seleccionada. Durante dicha operación se realizan paso a paso los ajustes siguientes:

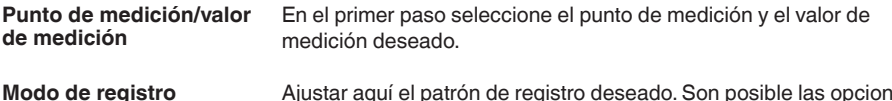

Ajustar aquí el patrón de registro deseado. Son posible las opciones siguientes:

• "*En el patrón de tiempo*": el registro se realiza a determinados intervalos de tiempo ajustables

58867-ES-240228 58867-ES-240228

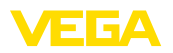

• "*Por diferencia de valor de medición*": El registro tiene lugar en dependencia del valor de medición para una diferencia de valor de medición ajustable

También es posible una combinación de ambos modalidades de registro.

**Condiciones de arranque/** Para posibilitar un control adecuado, pueden ajustarse las condiciones de arranque – parada para el registro en dependencia del valor de medición actual ajustado. Si se cumple la condición de inicio, empieza el registro en el equipo. El registro actual termina en cuanto se cumple la condición de parada (función de pausa). El registro continúa cuando la condición de inicio se cumple de nuevo. **parada**

#### **Indicaciones:**

Si se arranca el registro, se borran los valores previamente registrados de esta curva.

El registro se puede terminar automáticamente, si está ocupada la memoria del equipo VEGA. Seleccionar con ese objetivo la opción "*Parar registro cuando se llene la memoria*". Si dicha opción no se encuentra seleccionada se sobrescriben los valores de medición más viejos automáticamente (memoria cíclica).

## **10.2 Iniciar grabación**

Después de ajustado el modo de registro y las condiciones de arranque, hay que anotar esas modificaciones en el equipo ("*Datos del equipo - almacenar en el equipo* "). Activar el registro de tendencia pulsando el botón "*Inicio del registro*". La ocupación actual de memoria y la cantidad de valores de medición registrados se indica en "*Estado*". No es posible una modificación de las condiciones de registro durante un registro en curso.

# **10.3 Carga de registro del equipo**

Para cargar una curva almacenada desde el equipo, seleccionar la página "*Diagnóstico - Memoria del equipo - Memoria de valores medidos (equipo)*" y hacer clic con la tecla derecha del ratón sobre el diagrama. Seleccionar la entrada "*Cargar registro desde el equipo*" en el menú desplegable que aparece. Aparece una ventana de dialogo, donde se puede seleccionar la curva y el área. En el cuadro de listas para la selección de curvas aparecen todas las curvas activas momentáneamente en el controlador. A la derecha en "*Área*" resulta visible el área disponible, que se puede limitar a través de los campos de entrada "*Inicio*" y "*Fin*". De esta forma se puede reducir considerable del tiempo de lectura de la curva.

Otras informaciones relativas al registro de tendencia se encuentran en la ayuda en línea del DTM correspondiente.

# **10.4 Guardar en tarjeta SD**

Los valores medidos se almacenan por principio en la memoria interna del equipo y se pueden leer de nuevo a través del DTM. Además, los valores medidos registrados se pueden copiar en la tarjeta de memoria microSDHC suministrada de fábrica como un archivo CSV

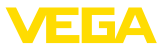

o GND. Esto tiene la ventaja de que se es posible retirar la tarjeta de memoria y acceder mediante ella en otro lugar a los valores registrados. La evaluación de las curvas en formato GND se realiza con el software VEGA Data Viewer (parte integrante de la VEGA DTM Collection).

La copia a la tarjeta SD se puede hacer de forma manual o automática. La copia manual de toda la memoria de valor medido interna se puede iniciar a través del módulo de visualización y configuración. En este caso, se crea un archivo CSV separado para cada curva existente. El proceso de copia automática (diariamente en cualquier momento) se configura a través de DTM/APP. En este caso, la memoria de valor medido interna siempre se almacena en un nuevo archivo CSV o GND desde la última operación de copia.

El nombre del archivo creado durante la copia tiene el siguiente formato: *Número de serie del Controlador\_Número de curva CRV\_Fecha\_Hora*, por ejemplo "*12345678\_CRV001\_2020-09-24\_15-00-13. csv*". Este archivo se copia en el siguiente directorio de la tarjeta SD: "*/backup/measured\_value/*"

El lector de tarjetas sólo es accesible cuando la carcasa está abierta. Está situado debajo de la tapa de la pantalla y marcado con la etiqueta "*SD Card*".

## **Indicaciones:**

П

La tarjeta de memoria sólo se puede extraer si previamente se ha extraído del sistema de forma segura a través del punto de menú *Diagnóstico - Memoria del aparato* .

# **10.5 Formatear tarjeta SD**

A través del punto de menú *Formatear tarjeta SD* se puede realizar un formateo FAT32 de la tarjeta SD insertada. Además, el archivo "*device\_info.txt*" se genera en la tarjeta, que contiene información específica de su equipo (tipo de equipo, número de serie, versión de hardware/software, fecha de calibración). La tarieta SD insertada de fábrica ya está formateada.

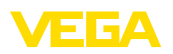

# **11 Aplicaciones y funciones**

El controlador contiene aplicaciones y funciones predefinidas que se pueden ajustar muy fácilmente con un asistente de aplicaciones a través de PACTware/DTM o de la aplicación VEGA Tools. Las siguientes aplicaciones/funciones se describen aquí como ejemplos.

- Medida de nivel en el tanque de almacenaje con protección contra sobrellenado/protección contra marcha en seco
- Estación de bombeo con función de control de bombas
- **•** Control de la reiilla
- Medida de caudal canal/presa

# **11.1 Medida de nivel en el tanque de almacenaje con protección contra sobrellenado/ protección contra marcha en seco**

La altura de nivel se detecta con un sensor y se transmite hacia el controlador con una señal de 4 … 20 mA. Aquí se realiza un ajuste, que convierte el valor de entrada suministrado por el sensor en un valor porcentual.

> En dependencia de la forma geométrica del tanque, el volumen del depósito no aumenta linealmente con el nivel, por ejemplo, en el caso de un tanque redondo horizontal. Esto se puede compensar seleccionando la curva de linealización integrada en el equipo. Esas curvas indican la relación entre la altura porcentual de nivel y el volumen del depósito. Si hay que indicar el nivel en litros, hay que realizar un ajuste de escala adicionalmente. Durante esta operación el valor porcentual linealizado se convierte en un volumen, p. Ej. con la unidad de medida litros.

El llenado y vaciado se controla con los relés 1 y 2 integrados en el controlador. Durante el llenado se ajusta el modo de operación del relé "*Protección contra sobrellenado*". De esta forma el relé se desconecta cuando se excede el nivel máx. de llenado (estado seguro sin corriente), conectándose nuevamente cuando se pasa por debajo del nivel mín. de llenado (Punto de conexión < Punto de desconexión). Durante el vaciado se emplea el modo de operación "*Protección contra marcha en seco*". De esta forma el relé se desconecta cuando se pasa por debajo del nivel máx. de llenado (estado seguro sin corriente), conectándose nuevamente cuando se excede el nivel mín. de llenado (Punto de conexión > Punto de desconexión).

## **Aplicación**

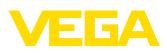

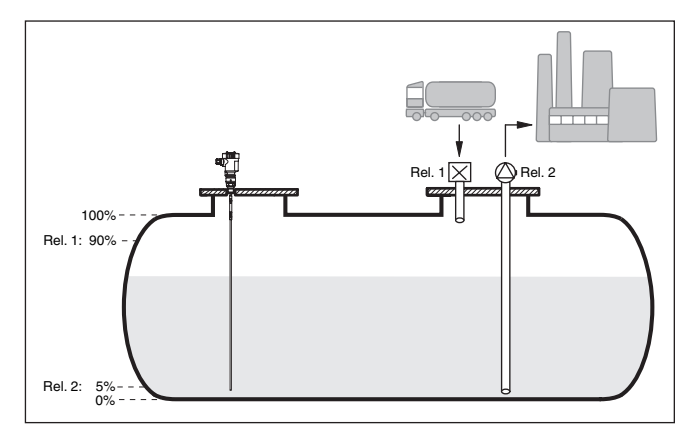

*Fig. 16: Ejemplo de medida de nivel tanque en cilíndrico horizontal*

## **11.1.1 Puesta en marcha**

Un asistente de aplicaciones le guiará a través de las opciones más comunes. Hay más opciones de aplicación en las páginas correspondientes del DTM/App. En la ayuda en línea del MDT se incluye una descripción más detallada de todas las opciones de aplicación disponibles.

En el asistente de la aplicación hay que realizar los siguientes pasos:

#### **Seleccionar aplicación**

Seleccionar la aplicación *Nivel tanque de almacenamiento* entre las opciones ofrecidas.

#### **Asignar nombre al punto de medida**

Asignar una identificación exclusiva al punto de medida para que no pueda confundirse con otros puntos de medida.

#### **Seleccionar entrada del sensor**

Definir la forma de transmisión del valor medido entre el sensor y el controlador (4 … 20 mA o HART). En caso de selección de HART, también debe seleccionarse el sensor solicitado. En caso de que el HART también esté disponible para el sensor, debería utilizarse la selección HART, ya que de este modo se puede lograr una mayor precisión.

#### **Definir las características del sensor**

En caso de utilizar sensores analógicos de 4 … 20 mA, el rango de medición adecuado para la aplicación se debe ajustar directamente en el sensor para lograr la máxima precisión. Este rango de medición se debe guardar ahora de nuevo en el asistente junto con el tipo de sensor y la unidad de medición.

En caso de empleo de sensores HART, sólo se debe definir el valor del sensor solicitado con la unidad.

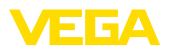

#### **Linealización**

Seleccione el tipo de linealización adecuado (lineal, tanque cilíndrico horizontal, tanque esférico) dependiendo de su depósito.

#### **Definir valores de ajuste**

Introducir los valores de ajuste del punto de medición para 0 % y para 100 %.

#### **Escala**

Introducir la magnitud y la unidad de medida (p. ej. el volumen y  $m^3$ ) y los correspondientes valores de escala para el 100 % y 0 % (p. Ej. 100 m<sup>3</sup>/h, 0 m<sup>3</sup>/h).

#### **Configurar relé**

Primero seleccione el modo de operación deseado para el relé (*Protección contra sobrellenado, protección contra marcha en seco, ventana de conmutación ON/OFF* ). Además, defina el valor de referencia correspondiente para los puntos de conmutación (*Porcentaje, Porcentaje lineal, Escala*) así como el comportamiento en caso de fallo (*Estado de conexión OFF, valor de retención*). Finalmente, asigne los valores para los puntos de conmutación superior e inferior.

#### **Configurar visualización del valor medido**

En el último paso, puede configurar cuáles y cuántas mediciones aparecerán en la pantalla. Además, se puede definir la base del valor de visualización, el formato de visualización y el gráfico de barras opcional.

Realice el ajuste como se describe en el capítulo "*Pasos de puesta en marcha*" en el controlador. Por tanto en el propio sensor no se puede realizar más ningún ajuste. Para el ajuste máximo llenar el depósito hasta la altura máxima deseada y acepte el valor medido actual. Si esto es imposible, se puede entrar opcionalmente el valor de sensor correspondiente. Para el ajuste mínimo vaciar el depósito hasta la altura mínima o entre el valor de sensor correspondiente

### **11.1.2 Ejemplo de aplicación**

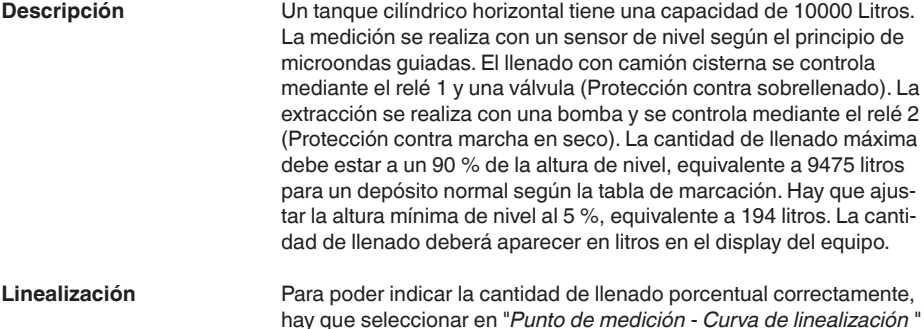

el registro "*Tanque cilíndrico horizontal*".

para ello.

**Ajuste**

58867-ES-240228 58867-ES-240228

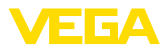

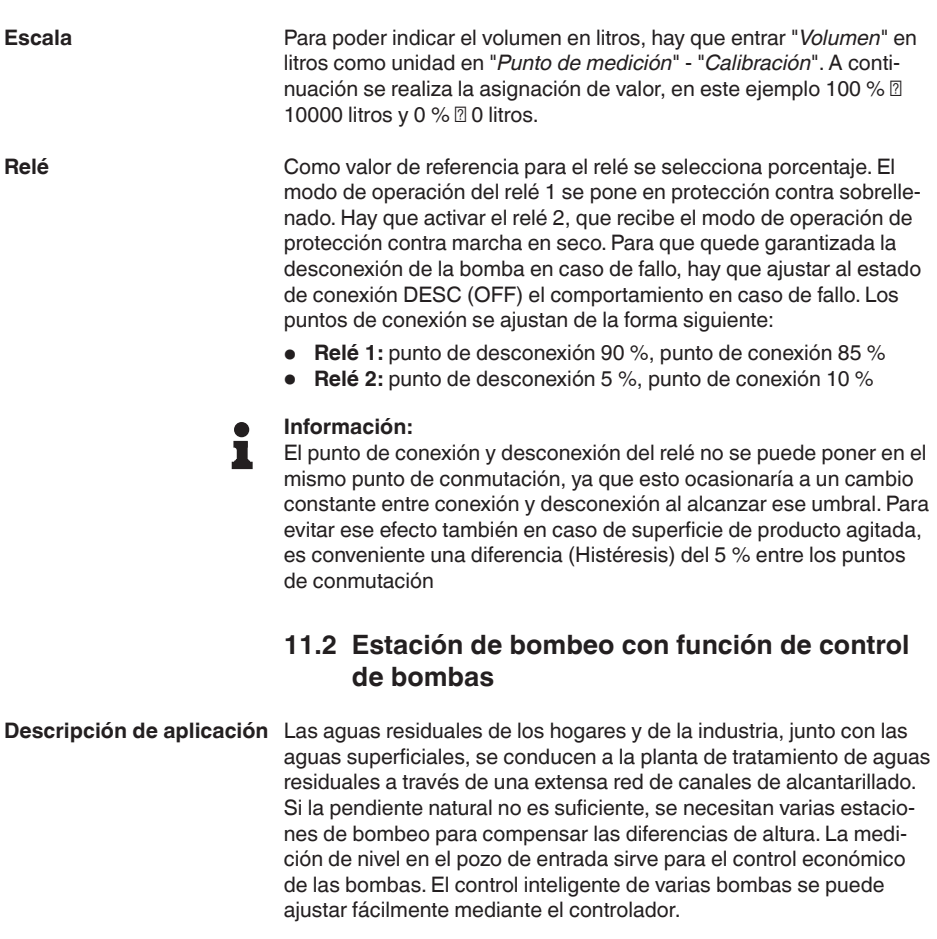

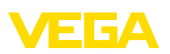

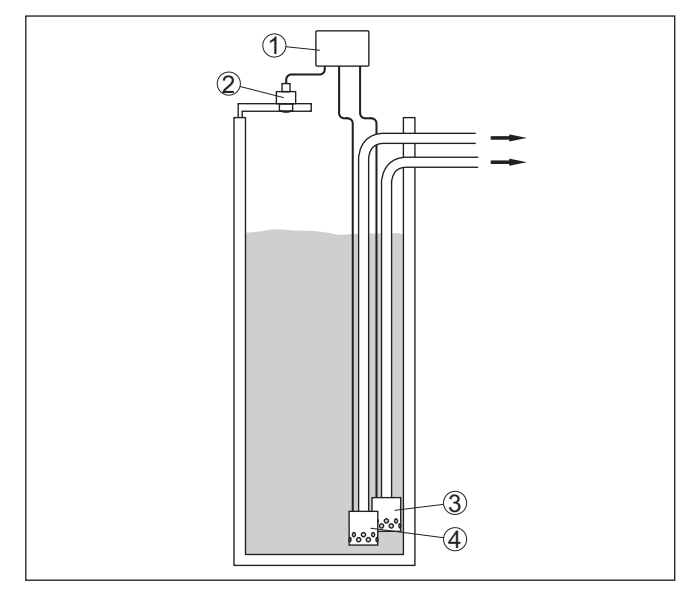

*Fig. 17: Ejemplo de estación de bombeo: Control de bomba en el pozo de entrada*

- *1 VEGAMET 862*
- *2 Sensor de radar*
- *3 Bomba 1*
- *4 Bomba 2*

#### **Indicación del display**

Con el control de bombas activado, en la barra de estado de la indicación del valor medido aparecen también los relés asignados y los posibles fallos de la bomba.

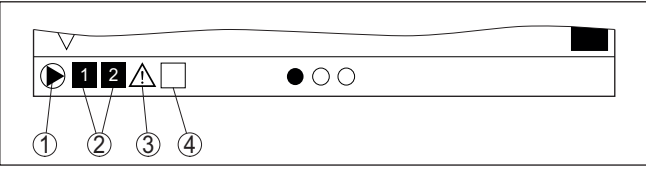

*Fig. 18: Ejemplo de una barra de estado de pantalla con control de bombas activado*

- *1 Símbolo control de bombas activado*
- *2 Los relés 1 y 2 están asignado al control de bombas*
- *3 Relé 3 está asignado al control de bombas y avisa fallo*
- *4 Relé libre o sin asignar al control de bombas*

### **11.2.1 Puesta en marcha**

El asistente de aplicación le guiará a través de las diferentes opciones de configuración. Se realizan los siguientes pasos:

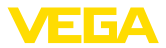

#### **Seleccionar aplicación**

Seleccionar la aplicación *Estación de bombeo* entre las opciones ofrecidas.

#### **Asignar nombre al punto de medida**

Asignar una identificación exclusiva al punto de medida para que no pueda confundirse con otros puntos de medida.

#### **Seleccionar entrada del sensor**

Definir la forma de transmisión del valor medido entre el sensor y el controlador (4 … 20 mA o HART). En caso de selección de HART, también debe seleccionarse el sensor solicitado. En caso de que el HART también esté disponible para el sensor, debería utilizarse la selección HART, ya que de este modo se puede lograr una mayor precisión.

#### **Definir las características del sensor**

En caso de utilizar sensores analógicos de 4 … 20 mA, el rango de medición adecuado para la aplicación se debe ajustar directamente en el sensor para lograr la máxima precisión. Este rango de medición se debe guardar ahora de nuevo en el asistente junto con el tipo de sensor y la unidad de medición.

En caso de empleo de sensores HART, sólo se debe definir el valor del sensor solicitado con la unidad.

#### **Definir valores de ajuste**

Introducir los valores de ajuste del punto de medición para 0 % y para 100 %.

#### **Definir el modo de operación del control de bombas**

Defina el modo de funcionamiento deseado del control de bombas: control de bombas 1/2 (mismo tiempo de funcionamiento) o control de bombas 3/4 (secuencia fija). Además, se puede seleccionar el modo de funcionamiento escalonado o alterno. El asistente de puesta en marcha y los siguientes ejemplos de aplicación le proporcionarán información detallada sobre el funcionamiento.

#### **Configurar bombas**

En este paso se puede activar un cambio de bomba forzado. Para los equipos con entrada digital también se puede configurar el control de bombas. El asistente de puesta en marcha y los siguientes ejemplos de aplicación proporcionan detalles sobre el funcionamiento.

#### **Configuración de puntos de conmutación de relés**

Introducir los puntos de conmutación de los relés donde las bombas se deben conectar.

#### **Configurar visualización del valor medido**

En el último paso, puede configurar cuáles y cuántas mediciones aparecerán en la pantalla. Además, se puede definir la base del valor de visualización, el formato de visualización y el gráfico de barras opcional.

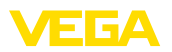

#### **Principio de funcionamiento**

El control de bomba 1/2 se usa, para controlar varias bombas con la misma función en dependencia del tiempo de funcionamiento actual. En cada caso se conecta la bomba con tiempo de funcionamiento más corto y se desconecta la bomba con el tiempo de funcionamiento más largo. En caso de demanda elevada todas las bombas pueden funcionar simultáneamente en dependencia de los puntos de conmutación registrados. Con esa medida se logra una carga homogénea de las bombas y un aumento de la confiabilidad funcional.

**11.2.2 Ejemplo de aplicación control de bomba 1/2**

Todos los relés con control de bombas activo se conectan o desconectan en dependencia del tiempo de operación transcurrido hasta el momento. Al alcanzar un punto de conexión, el controlador selecciona el relé con menor tiempo de operación, y el relé con mayor tiempo de operación cuando se alcanza el punto de desconexión.

A través de las entradas digitales también se puede analizar cualquier mensaje de fallo de la bomba.

En este control de bombas se distingue entre los dos tipos de variantes siguientes:

- **Control de bombas 1:** el punto de conexión superior define el punto de desconexión para el relé, mientras que el punto de conexión inferior define el punto de conexión
- **Control de bombas 2:** el punto de conexión superior define el punto de conexión para el relé, mientras que el punto de conexión inferior define el punto de desconexión

**Ejemplo**

Dos bombas deben vaciar un depósito al alcanzar un nivel determinado. A un 80 % de llenado debe conectar la bomba con el tiempo de funcionamiento más corto registrado. Sin embargo si el nivel continúa aumentando en caso de afluencia fuerte, hay que conectar una bomba adicional al 90 %. Ambas bombas se deben desconectar nuevamente a un 10 % de llenado.

Para los relés 1 y 2 se configura el modo de operación "*control de bombas 2*" con la opciób "*operación secuenciada*". Los puntos de conmutación del relé se configuran de la siguiente manera:

- Relé 1 punto de conexión superior =  $80.0\%$
- Relé 1 punto de conexión inferior =  $10.0\%$
- Relés 2 punto de conexión superior =  $90.0\%$
- Relé 2 punto de conexión inferior = 10,0 %

El modo de funcionamiento del control de bomba 2 se describe más detalladamente en el diagrama siguiente. Con este objetivo sirve de base el ejemplo descrito anteriormente.

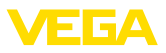

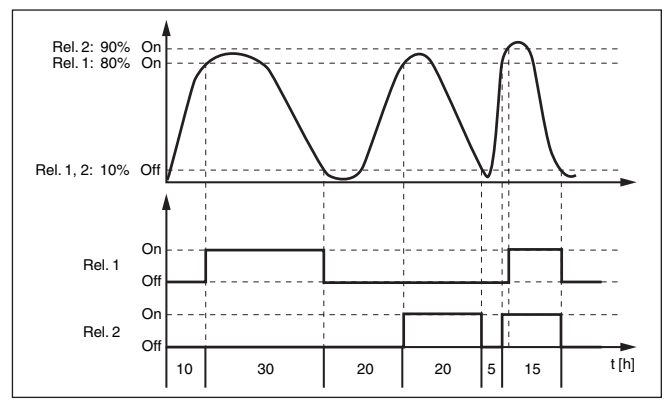

*Fig. 19: Ejemplo para el control de bomba 2*

#### **Opción bomba de buen tiempo**

El control de bombas 2/4 con bomba de buen tiempo se emplea por ejemplo para proteger contra el llenado excesivo una presa de almacenamiento de aguas pluviales con bombas de potencia diferente. En caso normal (buen tiempo) resulta suficiente una bomba de poca potencia para mantener la presa de almacenamiento de aguas pluviales a un nivel seguro (nivel Hi). Si debido a lluvias fuertes se produce una llegada mayor de agua, el rendimiento de la bomba de buen tiempo ya no resulta suficiente para mantener el nivel. En este caso, cuando se excede el nivel HiHi se conecta una bomba mayor y se desconecta la bomba de buen tiempo. La bomba mayor permanece en funcionamiento hasta que se alcanza el punto de desconexión. Cuando el nivel vuelve a aumentar, primero se pone en funcionamiento de nuevo la bomba de buen tiempo.

Existe la posibilidad de emplear en operación alterna varias bombas grandes. El algoritmo para el cambio viene determinado por el modo de funcionamiento del control de bombas.

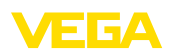

**Modo del control de** 

**bombas**

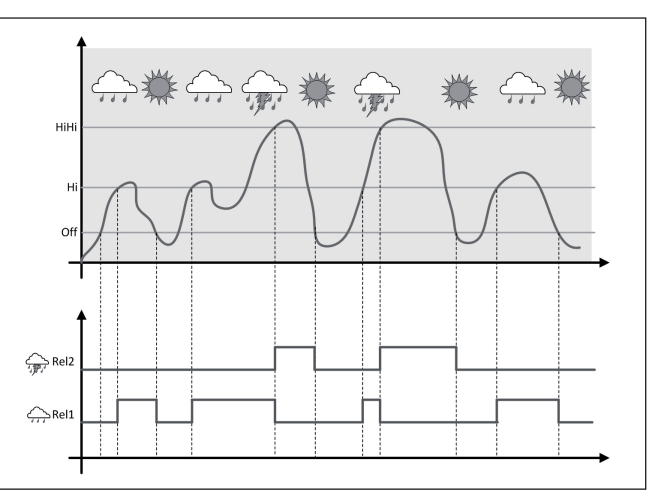

*Fig. 20: Ejemplo de un control de bombas con la opción "Operación de buen tiempo"*

#### **Indicaciones:** П

Si está activada la opción "*Bomba de buen tiempo*", entonces está disponible exclusivamente el modo "*Operación alterna*", es decir que siempre funciona sólo una única bomba.

El control de bombas ofrece la posibilidad de seleccionar entre operación escalonada y operación alterna:

- **Operación escalonada:** Dependiendo de los puntos de conmutación se conectan sucesivamente todas las bombas, es decir que el número máximo de bombas que pueden estar conectadas se corresponde con el número de los relés asignados
- **Operación alterna:** Independientemente de los puntos de conexión siempre hay conectada una única bomba del control de bombas

Si el nivel permanece estable durante mucho tiempo, siempre se queda conectada la misma bomba. A través del parámetro "*Tiempo de conmutación*" se puede especificar un tiempo, tras el que se realiza una conmutación forzada. La bomba que se conecta, depende del modo de operación de bomba seleccionado. Si todas las bombas ya están conectadas, la bomba también continúa conectada. **Opción conmutación forzada**

#### **Indicaciones:**

Si la bomba ya está conectada durante la activación de la conmutación forzada, no se arranca el temporizador. Solamente después de desconexión y conexión arranca el temporizador. Si está configurado un retardo de desconexión, no se considera el mismo, es decir. La conmutación se realiza exactamente después del tiempo configurado para la conmutación forzada. Por el contrario se considera un retardo de desconexión configurado, es decir, la conmutación forzada a otra

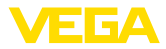

bomba cualquiera se realiza después del tiempo configurado. Antes de la conexión de la bomba nueva seleccionada, tiene que haber transcurrido el retardo de conexión configurado para esa bomba.

#### **Monitoreo de bombas**

En el caso de un control de bombas existe además la posibilidad, de conectar un monitoreo de bombas. Es este caso se necesita una señal de retorno en la salida digital correspondiente. Las entradas digitales están asignadas a los relés 1:1. La entrada digital 1 afecta el relé 1, etc.

Para el control de bombas hay dos modos de funcionamiento:

- Control de bombas con repuesta de la bomba
- Control de bombas con disponibilidad de bombas

#### **Control de bombas con repuesta de la bomba**

Si se ha conectado el monitoreo de bomba para un relé, al conectar el relé se pone en marcha un temporizador (especificación de tiempo con el parámetro "*Tiempo de respuesta*"). Si la respuesta de la bomba llega a la entrada digital correspondiente dentro del tiempo de respuesta definido, el relé de la bomba permanece excitado, en caso contrario el relé se desconecta inmediatamente y se produce una señal fallo. También se producen una señal de fallo y la desconexión del relé si el relé ya está conectado y la señal de respuesta de la bomba cambia durante el tiempo de funcionamiento de la bomba. Además, se busca un relé del control de bomba todavía desconectado, el cual es conectado en lugar del relé afectado. Una señal Low en la entrada digital se evalúa como señal de error de la bomba. Para cancelar la señal de fallo, la señal de la entrada digital tiene que cambiar a "*Bien*"

#### **Control de bombas con disponibilidad de bombas**

El modo de operación corresponde a "*Monitoreo de la bomba con respuesta de la bomba* con la diferencia de que en este modo de operación no se emite ningún mensaje de error, sino sólo el estado de Namur "*Necesidad de mantenimiento*". Si la bomba no está lista (por ejemplo, operación de mantenimiento), esto se puede indicar a través de la entrada digital, entonces solo se emite el estado Namur "*Necesidad de mantenimiento*" y no se produce la señal de fallo. Las otras bombas conectadas se utilizan automáticamente para el control de bombas hasta que la bomba esté lista de nuevo en el modo de mantenimiento.

## **11.2.3 Ejemplo de aplicación control de bomba 3/4**

**Principio de funcionamiento**

El control de bomba 3/4 se usa, para controlar varias bombas con la misma función alternadamente y en una secuencia determinada. En caso de demanda elevada todas las bombas pueden funcionar simultáneamente en dependencia de los puntos de conmutación registrados. Con esa medida se logra una carga homogénea de las bombas y un aumento de la confiabilidad funcional.

Todos los relés con control de bomba activo no están asignados a un determinado punto de conmutación, sino que se conectan y desconectan alternadamente. Cuando se alcanza un punto de conexión el controlador selecciona el relé que esté más próximo en la fila. Cuan-

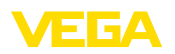

do se alcanza un punto de desconexión, los relés se desconectan nuevamente en el mismo orden en que se conectaron.

En este control de bombas se distingue entre los dos tipos de variantes siguientes:

- Control de bombas 3: el punto de conexión superior define el punto de desconexión para el relé, mientras que el punto de conexión inferior define el punto de conexión.
- Control de bombas 4: el punto de conexión superior define el punto de conexión para el relé, mientras que el punto de conexión inferior define el punto de desconexión.

El orden no se puede cambiar, el relé con el índice más bajo es el primero de la línea, luego el relé con el siguiente índice más alto. Después del relé con el índice más alto, el sistema cambia de nuevo al relé con el índice más bajo, p. ej. Rel. 1 -> Rel. 2 -> Rel. 3 -> Rel. 1 -> Rel. 2 …

El orden sólo se aplica a los relés asignados al control de bombas.

En la eliminación de aguas residuales hay que vaciar un pozo de bombas por bombeo al alcanzar un determinado nivel de llenado. Para ello hay tres bombas disponibles. A un 60 % de nivel de llenado la bomba 1 tiene que trabajar, hasta que se pase por debajo del nivel de llenado de un 10 %. Si se excede nuevamente el punto correspondiente al 60 %, se traslada la misma función a la bomba 2. Durante el tercer ciclo está en turno la bomba 3, después nuevamente la bomba 1. Si el nivel de llenado aumenta en caso de fuerte afluencia a pesar del trabajo de una bomba, se conecta otra bomba adicionalmente cuando se pase por debajo del 75 % del punto de conexión. Sin embargo si el nivel continúa aumentando en caso de afluencia extrema, excediendo el límite del 90 %, se conecta la bomba 3 adicionalmente. **Ejemplo**

Para los relés 1 … 3 se configura el modo de operación "*control de bombas 4*" con la opciób "*operación secuenciada*". Los puntos de conmutación del relé se configuran de la siguiente manera:

Seleccionar los puntos de menú "*Punto de medición - Salidas - Relé*" en el área de navegación DTM.

- Relé 1 punto de conexión superior =  $60.0\%$
- Relé 1 punto de conexión inferior =  $10,0\%$
- Relés 2 punto de conexión superior =  $75.0\%$
- Relé 2 punto de conexión inferior =  $10.0\%$
- Relés 3 punto de conexión superior =  $90.0\%$
- Relé 3 punto de conexión inferior = 10,0 %

El modo de funcionamiento del control de bomba 4 se describe más detalladamente en el diagrama siguiente. Con este objetivo sirve de base el ejemplo descrito anteriormente.

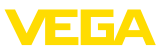

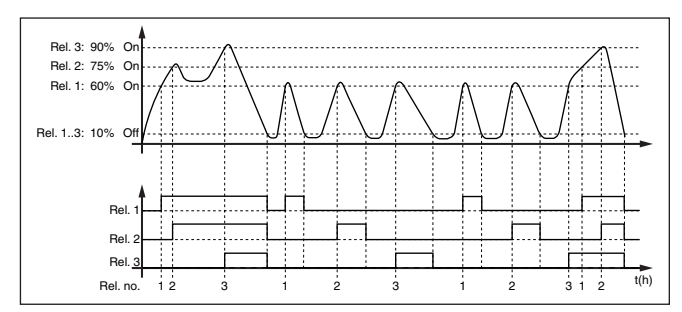

*Fig. 21: Ejemplo de control de bomba 4*

#### **Opción bomba de buen tiempo**

El control de bombas 2/4 con bomba de buen tiempo se emplea por ejemplo para proteger contra el llenado excesivo una presa de almacenamiento de aguas pluviales con bombas de potencia diferente. En caso normal (buen tiempo) resulta suficiente una bomba de poca potencia para mantener la presa de almacenamiento de aguas pluviales a un nivel seguro (nivel Hi). Si debido a lluvias fuertes se produce una llegada mayor de agua, el rendimiento de la bomba de buen tiempo ya no resulta suficiente para mantener el nivel. En este caso, cuando se excede el nivel HiHi se conecta una bomba mayor y se desconecta la bomba de buen tiempo. La bomba mayor permanece en funcionamiento hasta que se alcanza el punto de desconexión. Cuando el nivel vuelve a aumentar, primero se pone en funcionamiento de nuevo la bomba de buen tiempo.

Existe la posibilidad de emplear en operación alterna varias bombas grandes. El algoritmo para el cambio viene determinado por el modo de funcionamiento del control de bombas.

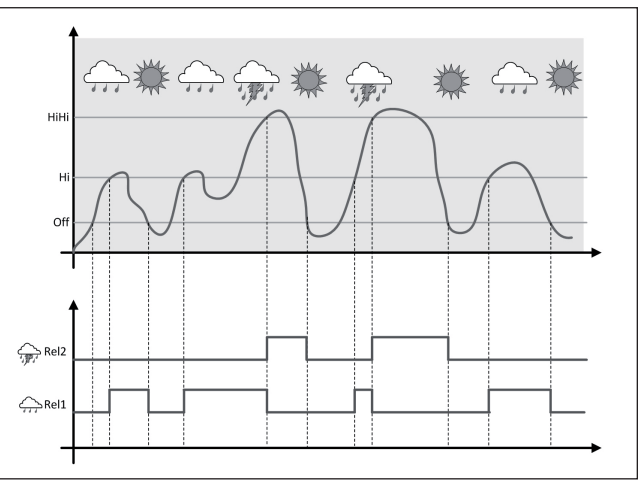

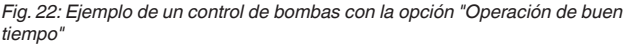

58867-ES-240228 58867-ES-240228

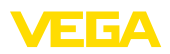

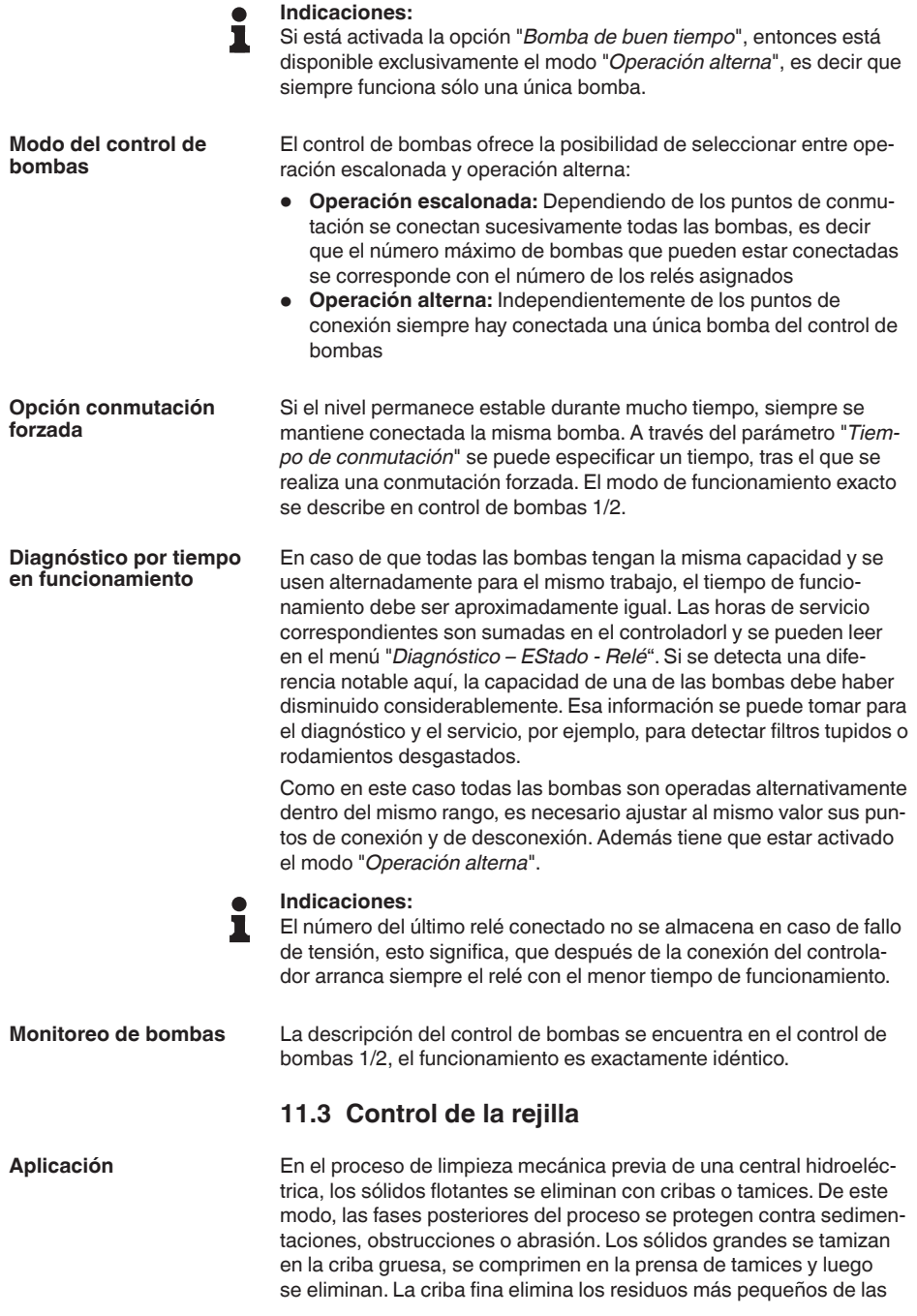

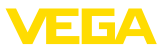

aguas residuales. Con la medición diferencial del nivel de agua delante y detrás de la pantalla se determina el grado de contaminación y se inicia la limpieza de la criba. En el controlador de dos canales se pueden conectar simultáneamente dos sensores y realizar fácilmente el ajuste de la medición diferencial. Las salidas de relé se pueden utilizar para el control de vertedero y varias salidas de corriente para el procesamiento de la señal.

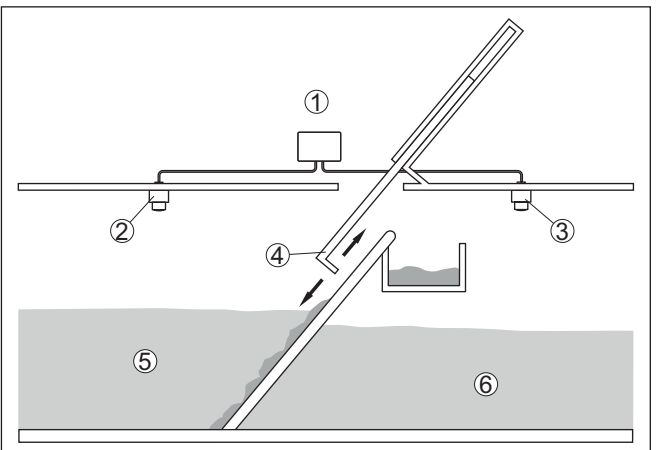

*Fig. 23: Ejemplo de un control de vertedero*

- *1 VEGAMET 862*
- *2 Sensor de radar 1*
- *3 Sensor de radar 2*
- *4 Rejilla*
- *5 Aguas arriba*
- *6 Aguas abajo*

## **11.3.1 Puesta en marcha**

Un asistente de aplicaciones le guiará a través de las opciones más comunes. Hay más opciones de aplicación en las páginas correspondientes del DTM/App. En la ayuda en línea del MDT se incluye una descripción más detallada de todas las opciones de aplicación disponibles.

En el asistente de la aplicación hay que realizar los siguientes pasos:

#### **Seleccionar aplicación**

Seleccionar la aplicación *Control de vertedero* entre las opciones ofrecidas.

#### **Asignar nombre al punto de medida**

Asignar una identificación exclusiva al punto de medida para que no pueda confundirse con otros puntos de medida.

#### **Seleccionar punto de medición de entrada de sensor 1**

Definir la forma de transmisión del valor medido entre el sensor y el controlador (4 … 20 mA o HART). En caso de selección de HART, también debe seleccionarse el sensor solicitado. En caso de que el

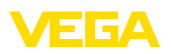

HART también esté disponible para el sensor, debería utilizarse la selección HART, ya que de este modo se puede lograr una mayor precisión.

**Definir características del sensor punto de medición 1** En caso de utilizar sensores analógicos de 4 … 20 mA, el rango de medición adecuado para la aplicación se debe ajustar directamente en el sensor para lograr la máxima precisión. Este rango de medición se debe guardar ahora de nuevo en el asistente junto con el tipo de

En caso de empleo de sensores HART, sólo se debe definir el valor del sensor solicitado con la unidad.

#### **Seleccionar punto de medición de entrada de sensor 2**

sensor y la unidad de medición.

Definir la forma de transmisión del valor medido entre el sensor y el controlador (4 … 20 mA o HART). En caso de selección de HART, también debe seleccionarse el sensor solicitado. En caso de que el HART también esté disponible para el sensor, debería utilizarse la selección HART, ya que de este modo se puede lograr una mayor precisión.

#### **Definir características del sensor punto de medición 2**

En caso de utilizar sensores analógicos de 4 … 20 mA, el rango de medición adecuado para la aplicación se debe ajustar directamente en el sensor para lograr la máxima precisión. Este rango de medición se debe guardar ahora de nuevo en el asistente junto con el tipo de sensor y la unidad de medición.

En caso de empleo de sensores HART, sólo se debe definir el valor del sensor solicitado con la unidad.

#### **Definir valores de ajuste punto de medición 1**

Introducir los valores de ajuste del punto de medición para 0 % y para 100 %.

#### **Definir valores de ajuste punto de medición 2**

Introducir los valores de ajuste del punto de medición para 0 % y para 100 %.

#### **Definir escala punto de medición 3**

Introduzca el valor de medición, la unidad de medida y el formato de visualización deseados, así como los valores de escala adecuados para 0 % y para 100 %.

#### **Configuración de puntos de conmutación de relés**

Introducir los puntos de conmutación de los relés donde las bombas se deben conectar.

#### **Configurar visualización del valor medido**

En el último paso, puede configurar cuáles y cuántas mediciones aparecerán en la pantalla. Además, se puede definir la base del valor de visualización, el formato de visualización y el gráfico de barras opcional.

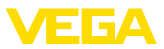

# **11.4 Medida de caudal canal/presa**

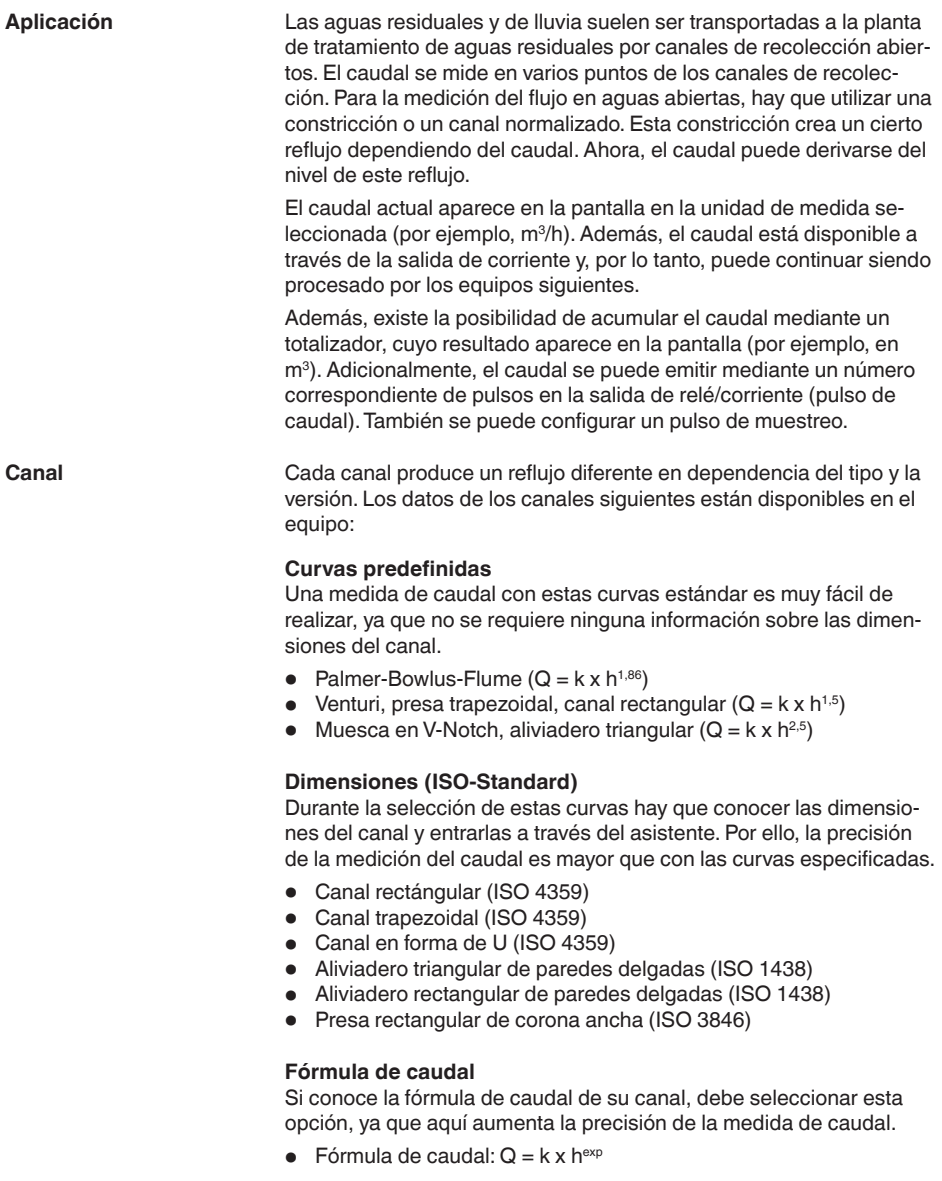

## **Definición del fabricante**

En caso de utilizar un canal de Parshall del fabricante ISCO hay que seleccionar esta opción. Esto brinda una alta precisión en la medida de caudal con una configuración fácil.

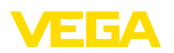

**Ejemplo canal rectan-**

**gular**

**gi-Venturi**

Opcionalmente, también puede aceptar los valores de la tabla Q/h proporcionados por el fabricante.

- ISCO-Parshall-Flume
- Tabla Q/h (asignación de la altura con el caudal correspondiente en una tabla)

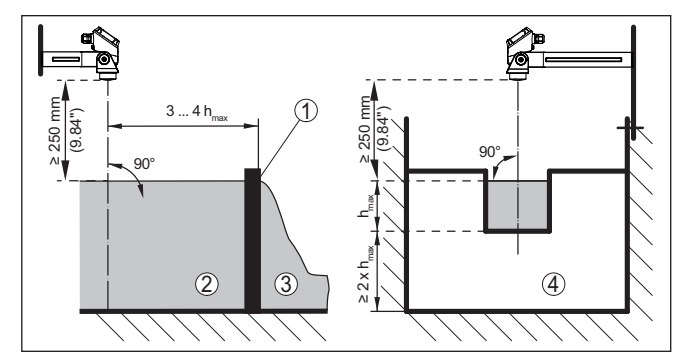

*Fig. 24: Medición de caudal con canal rectangular: h<sub>máx</sub> = llenado máx. del canal rectangular*

- *1 Compuerta del aliviadero (Vista lateral)*
- *2 Aguas arriba*
- *3 Aguas abajo*
- *4 Compuerta del aliviadero (vista de aguas abajo)*

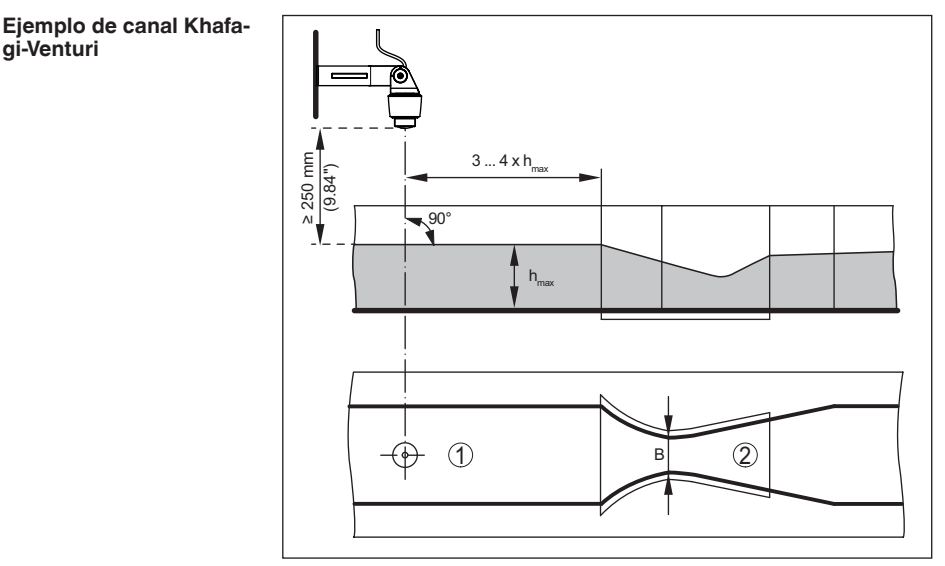

*Fig. 25: Medición de caudal con canal venturi Khafagi: h<sub>max</sub> = llenado máx. del canal; B = mayor estrechamiento del canal*

- *1 Posición del sensor*
- *2 Canal venturi*

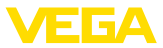

## **11.4.1 Puesta en marcha**

Un asistente de aplicaciones le guiará a través de las opciones más comunes. Hay más opciones de aplicación en las páginas correspondientes del DTM/App. En la ayuda en línea del MDT se incluye una descripción más detallada de todas las opciones de aplicación disponibles.

En el asistente de la aplicación hay que realizar los siguientes pasos:

#### **Seleccionar aplicación**

Seleccionar la aplicación*Medida de caudal canal/presa* de las opciones disponibles.

#### **Asignar nombre al punto de medida**

Asignar una identificación exclusiva al punto de medida para que no pueda confundirse con otros puntos de medida.

#### **Seleccionar entrada del sensor**

Definir la forma de transmisión del valor medido entre el sensor y el controlador (4 … 20 mA o HART). En caso de selección de HART, también debe seleccionarse el sensor solicitado. En caso de que el HART también esté disponible para el sensor, debería utilizarse la selección HART, ya que de este modo se puede lograr una mayor precisión.

#### **Definir las características del sensor**

En caso de utilizar sensores analógicos de 4 … 20 mA, el rango de medición adecuado para la aplicación se debe ajustar directamente en el sensor para lograr la máxima precisión. Este rango de medición se debe guardar ahora de nuevo en el asistente junto con el tipo de sensor y la unidad de medición.

En caso de empleo de sensores HART, sólo se debe definir el valor del sensor solicitado con la unidad.

#### **Definir la tarea de medición**

Seleccionar la linealización y el tipo de canalización adecuados. En la introducción de esta aplicación se puede encontrar una lista de los canales disponibles.

#### **Definir valores de ajuste**

Introducir los valores de ajuste del punto de medición para 0 % y para 100 %.

#### **Escala**

Introducir la magnitud y la unidad de medida (p. ej. el caudal en  $m^3/h$ ) y los correspondientes valores de escala para el 100 % y 0 % (p. Ej. 100 m<sup>3</sup>/h, 0 m<sup>3</sup>/h).

#### **Activar/definir el totalizador**

El valor del caudal también se puede acumular y visualizar como tasa de flujo. Para ello se dispone de dos totalizadores independientes por punto de medición. Definir la unidad de medida y el formato de visualización. Además, se puede definir un valor para la supresión fuga de caudal.

El reinicio del totalizador se puede activar de la siguiente manera:

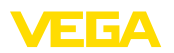

- <sup>a</sup> través del módulo de visualización <sup>y</sup> configuración
- a través de DTM/VEGA Tools app
- <sup>a</sup> través de una entrada digital (p. Ej. un botón)
- controlado por tiempo (diario en cualquier momento)

#### **Configurar visualización del valor medido**

En el último paso, puede configurar cuáles y cuántas mediciones aparecerán en la pantalla. Además, se puede definir la base del valor de visualización, el formato de visualización y el gráfico de barras opcional.

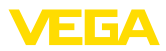

# **12 Diagnóstico y Servicio**

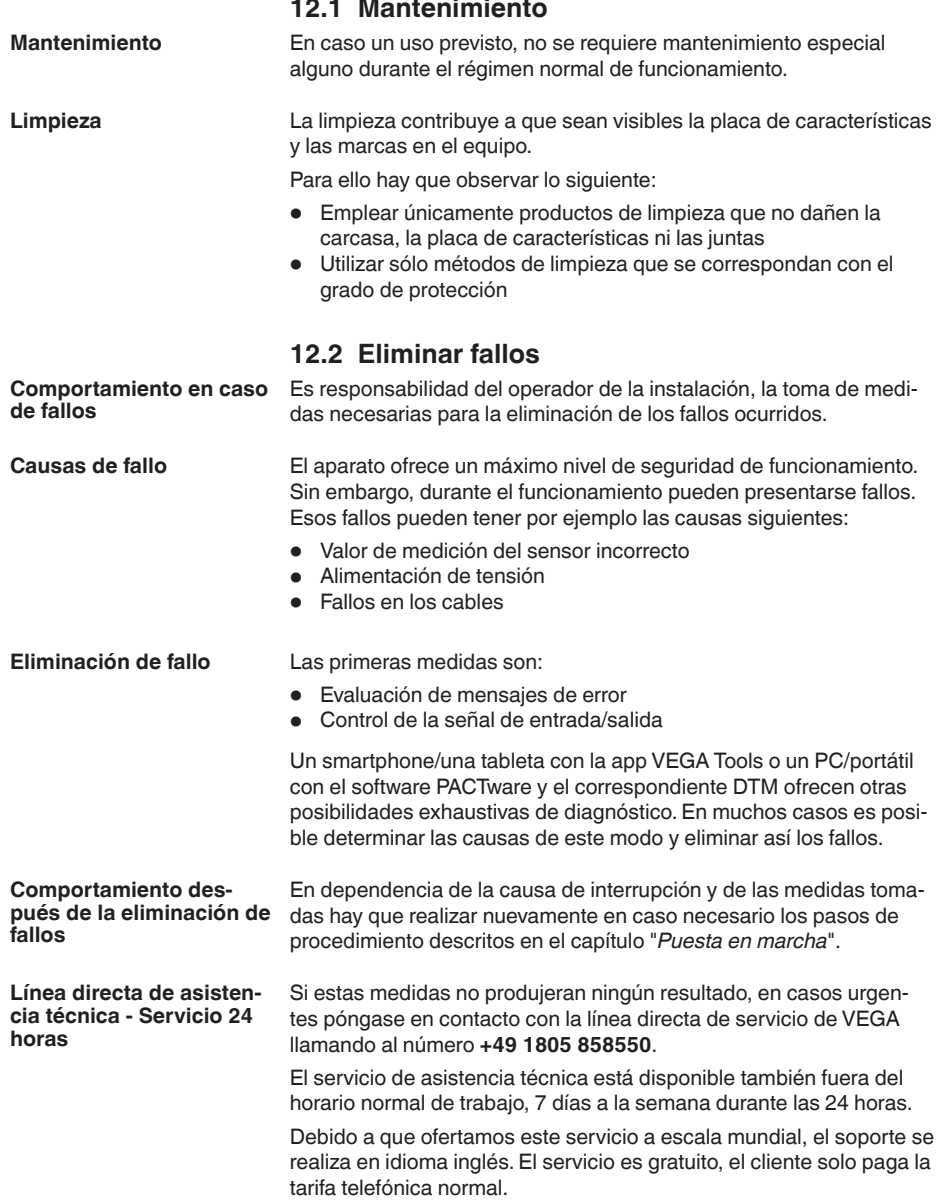

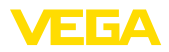

#### **Señal de fallo**

# **12.3 Diagnóstico, mensajes de error**

El controlador y los sensores conectados son vigilados constantemente durante el funcionamiento y los valores entrados durante la parametrización son controlados contra plausibilidad. En caso de aparición de irregularidades o parametrización falsa se dispara una alarma de fallo. El aviso de fallo se emite igualmente en caso de defecto del equipo o rotura/cortocircuito de línea

En caso de fallo alumbra la indicación de aviso de fallo y tanto la salida de corriente como el relé reaccionan correspondientemente con el modo de fallo configurado. Si el relé de aviso de fallo ha sido configurado como relé de aviso de fallo, se queda sin corriente. Adicionalmente aparece en la visualización uno de los avisos de fallo siguientes y la retroiluminación cambia de color según NAMUR NE 107 (por ejemplo, rojo en caso de avería, naranja en caso de control de funcionamiento).

#### **Failure**

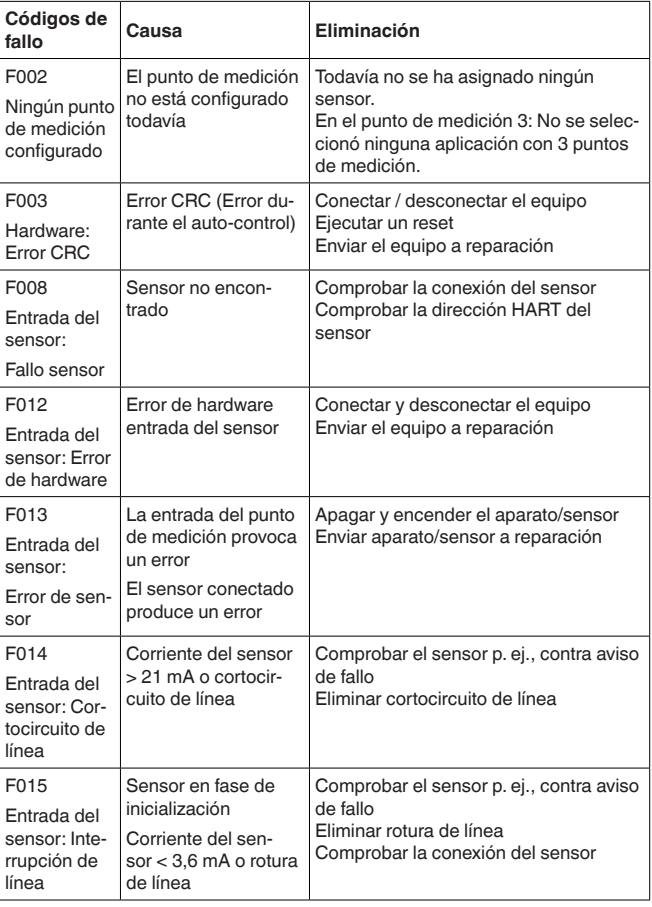

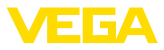

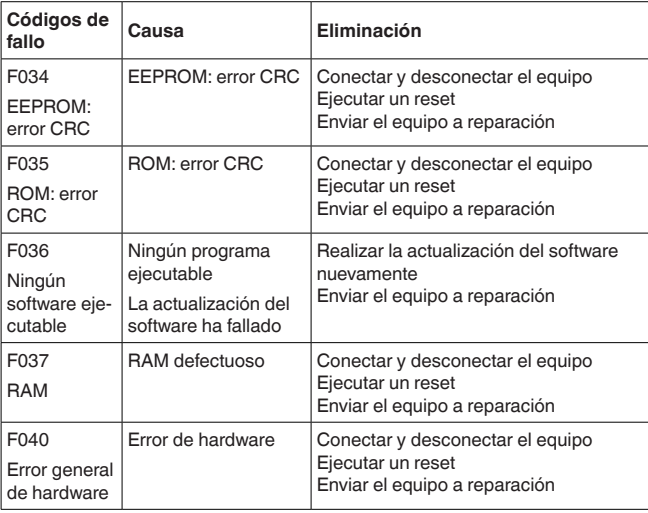

## **Out of specification**

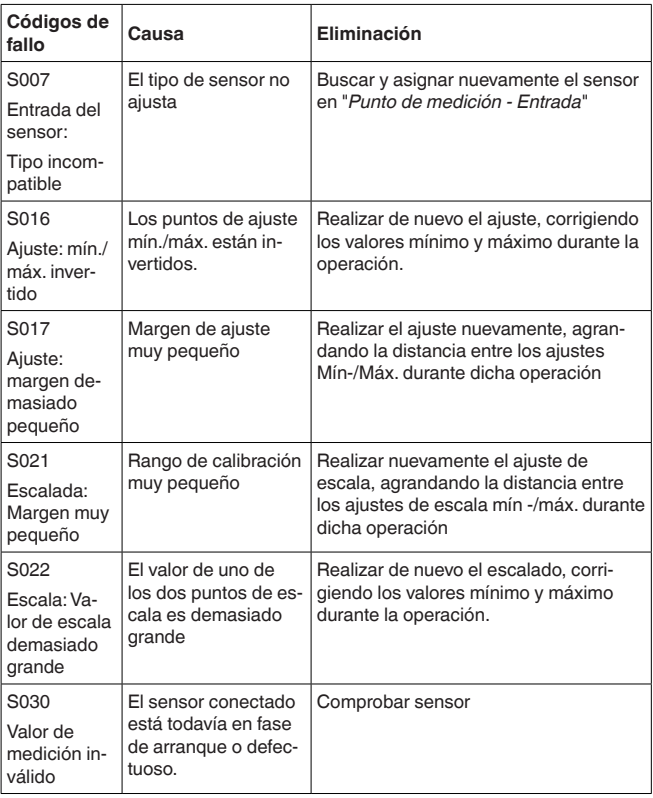

58867-ES-240228 58867-ES-240228

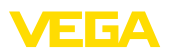

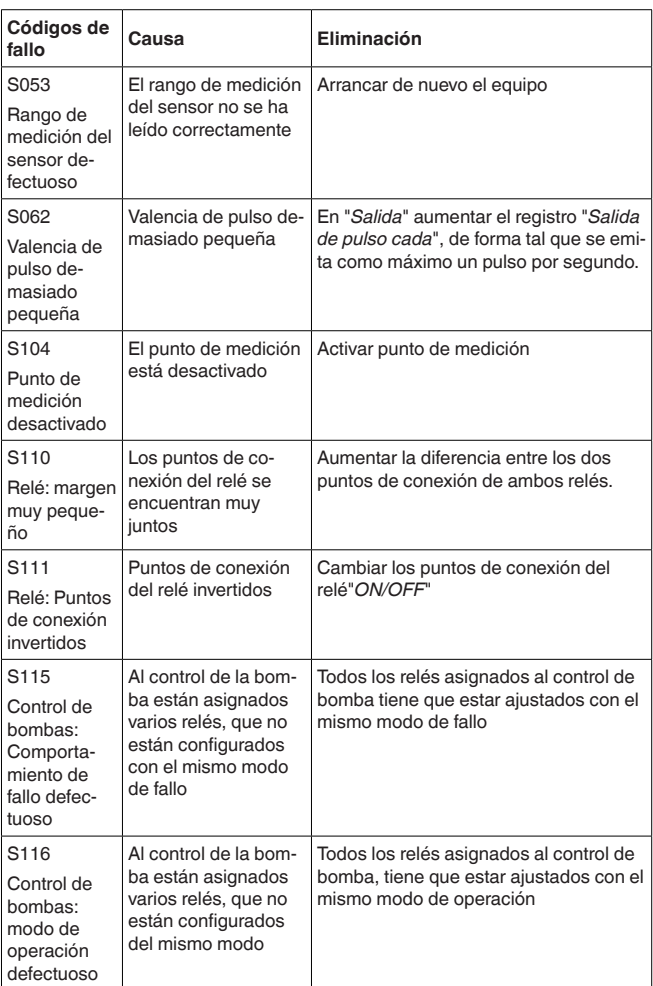

### **Function check**

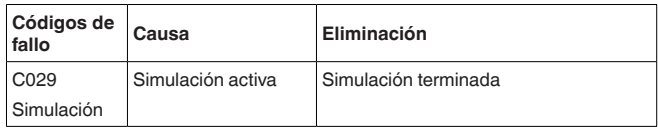

58867-ES-240228 58867-ES-240228

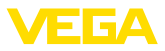

#### **Maintenance**

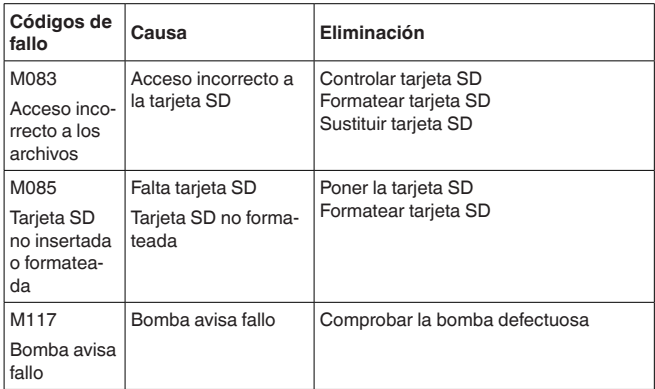

# **12.4 Actualización del software**

El software del dispositivo se puede actualizar a través de la interfase Bluetooth.

Para ello se necesitan los siguientes componentes:

- Equipo
- Alimentación de tensión
- PC/Notebook con PACTware/DTM
- Software actual del equipo en forma de archivo

El software actual del instrumento así como informaciones detalladas sobre el modo de procedimiento se encuentran en la zona de descarga en [www.vega.com](http://www.vega.com)

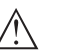

#### **Cuidado:**

Los equipos con homologación pueden estar unidos a determinados estados del software. Para eso asegurar, que la homologación permanezca efectiva durante una actualización del Software.

Informaciones detalladas se encuentran en la zona de descarga en [www.vega.com.](http://www.vega.com)

# **12.5 Procedimiento en caso de reparación**

En nuestra página web encontrará información detallada sobre el procedimiento en caso de reparación.

Para que podamos realizar la reparación rápidamente y sin tener que hacer preguntas, genere allí una hoja de retorno de equipo con los datos de su equipo.

Para ello necesita:

- El número de serie del equipo
- Una breve descripción del problema
- Datos relativos al producto

Imprimir la hoja de retorno de equipo generada.

Limpiar el equipo y embalarlo a prueba de rotura.

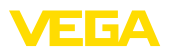

Enviar junto con el equipo la hoja de retorno de equipo impresa y, dado el caso, una hoja de datos de seguridad.

La dirección para el retorno se indica en la hoja de retorno de equipo generada.

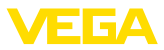

# **13 Desmontaje**

# **13.1 Pasos de desmontaje**

Atender los capítulos "*Montaje*" y "*Conexión a la alimentación de tensión*" siguiendo los pasos descritos allí análogamente en secuencia inversa.

# **13.2 Eliminar**

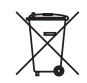

Entregue el equipo directamente a una empresa de reciclaje especializada y no utilice para ello los puntos de recogida municipales.

Retire primero las baterías que pudiera haber, siempre que sea posible retirarlas del equipo, y proceda a eliminarlas por separado de la forma debida.

Si hubiera guardados datos personales en el equipo usado por eliminar, hay que borrarlos antes de proceder a la eliminación del equipo.

Si no tiene posibilidades, de reciclar el equipo viejo de forma especializada, consulte con nosotros acerca de las posibilidades de reciclaje o devolución.

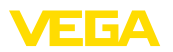

# **14 Certificados y homologaciones**

# **14.1 Homologaciones radiotécnicas**

#### **Bluetooth**

El módulo de radio Bluetooth del dispositivo ha sido comprobado y homologado de acuerdo con la edición actual de las normas o estándares específicos de cada país.

Encontrará las confirmaciones y las regulaciones para el empleo en el documento adjunto "*"Homologaciones radiotécnicas*" o en nuestro sitio web.

# **14.2 Aprobaciones para zonas Ex**

Para el equipo o la serie de equipos se dispone de versiones aprobadas para su uso en atmósferas potencialmente explosivas o en preparación.

Podrá encontrar los documentos correspondientes en nuestra página web.

## **14.3 Aprobaciones como protección contra el sobrellenado**

Para el equipo o la serie de equipos se dispone de versiones aprobadas para su utilización como parte de una protección contra sobrellenado o en preparación.

En nuestra página web encontrará las homologaciones correspondientes.

# **14.4 Aprobaciones metrológicas**

Para la serie de equipos se dispone de versiones aprobadas o en preparación, p. ej. como dispositivo de medición certificado para caudal según MCERTS.

Encontrará las especificaciones para el empleo en el certificado correspondiente en nuestro sitio web.

# **14.5 Conformidad**

El equipo cumple los requisitos legales de las directivas o reglamentos técnicos específicos de cada país. Certificamos la conformidad con la marca correspondiente.

Las declaraciones de conformidad correspondientes están en nuestra página web.

#### **Compatibilidad electromagnética**

El equipo está destinado para el empleo en entorno industrial. Aquí hay que calcular con magnitudes perturbadoras ligadas a las líneas y a causa de la radiación, como es común en caso de un equipo clase A según EN 61326-1. Si el equipo se emplea en otro entorno, entonces hay que asegurar la compatibilidad electromagnética con los demás equipos a través de medidas apropiadas.

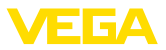

# **14.6 Sistema de gestión ambiental**

La protección de la base natural de vida es una de las tareas más urgentes. Por eso hemos introducido un sistema de gestión del medio ambiente, con el objetivo de mejorar continuamente el medio ambiente empresarial. El sistema de gestión del medio ambiente está certificado por la norma DIN EN ISO 14001.

Ayúdenos a cumplir estos requisitos y respete las instrucciones medioambientales de los capítulos "*Embalaje, transporte y almacenamiento*", "*Eliminación*" de este manual.

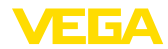

# **15 Anexo**

# **15.1 Datos técnicos**

### **Nota para equipos homologados**

Para equipos aprobados (p.Ej. con homologación Ex) se aplican los datos técnicos en las instrucciones de seguridad correspondientes. En casos aislados estas se pueden diferencia de los datos descritos aquí.

Todos los documentos de homologación se pueden descargar de nuestra página web.

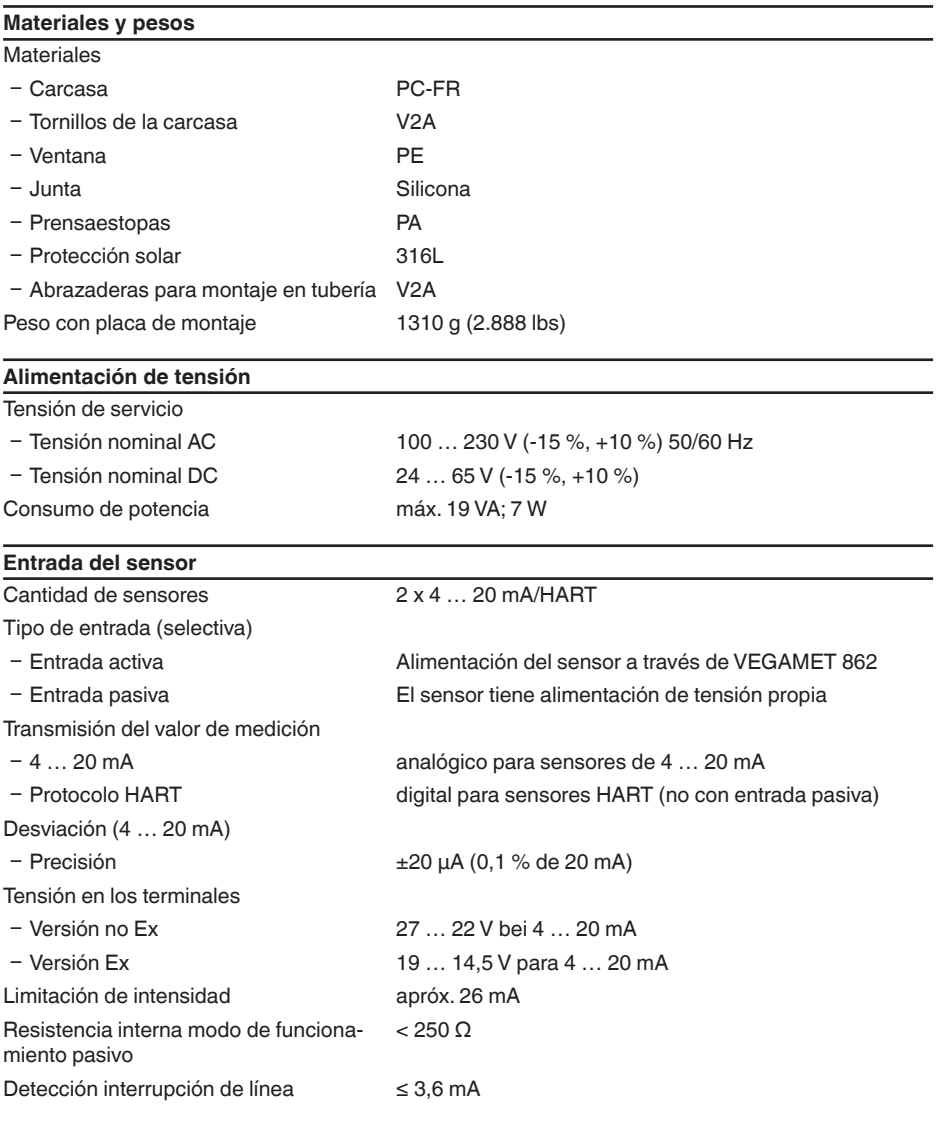

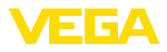

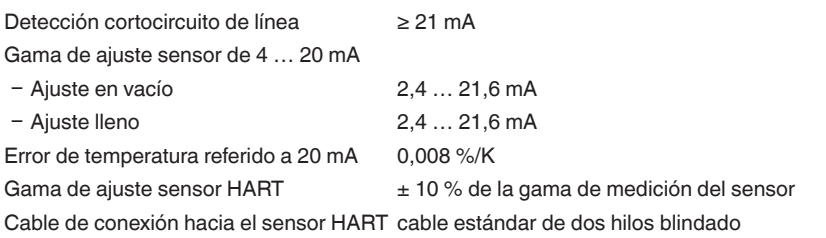

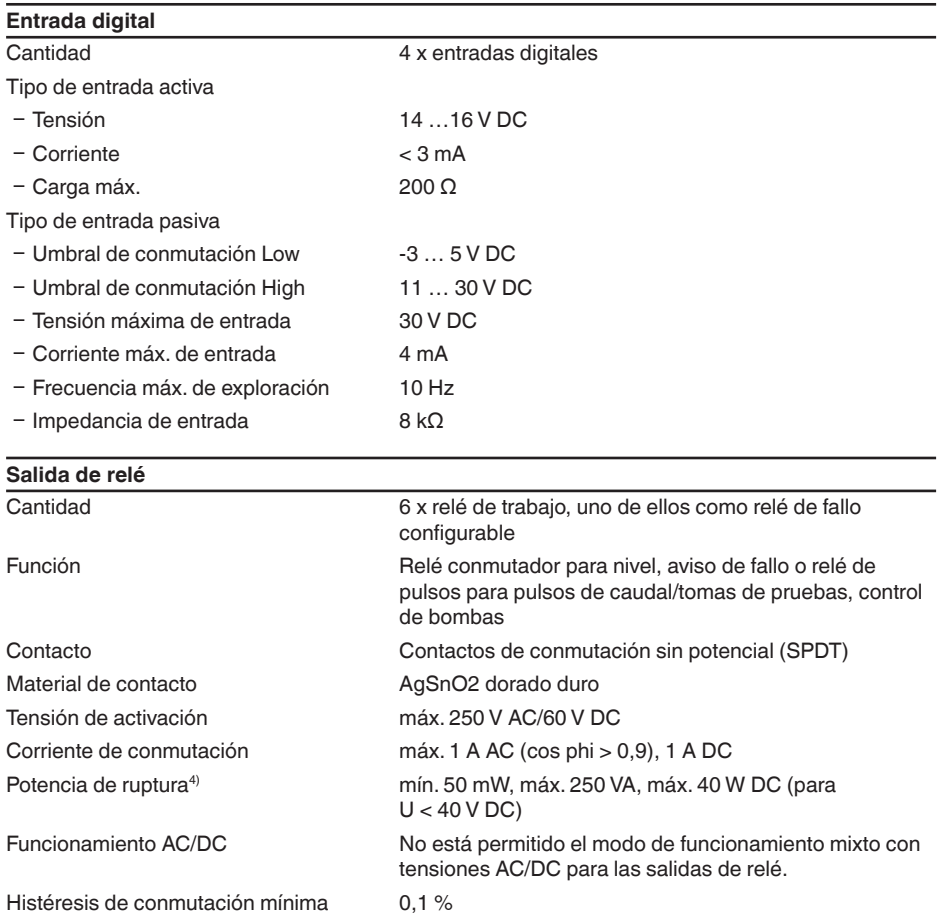

4) Si se conectan cargas inductivas o corrientes elevadas, se daña permanentemente el chapado de oro sobre la superficie de contacto del relé. Posteriormente el contacto no sirve para la conexión de circuitos de corriente de baja señal.

programable
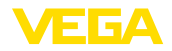

Modo de operación salidas de impulsos

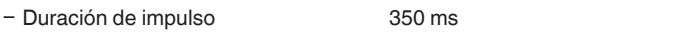

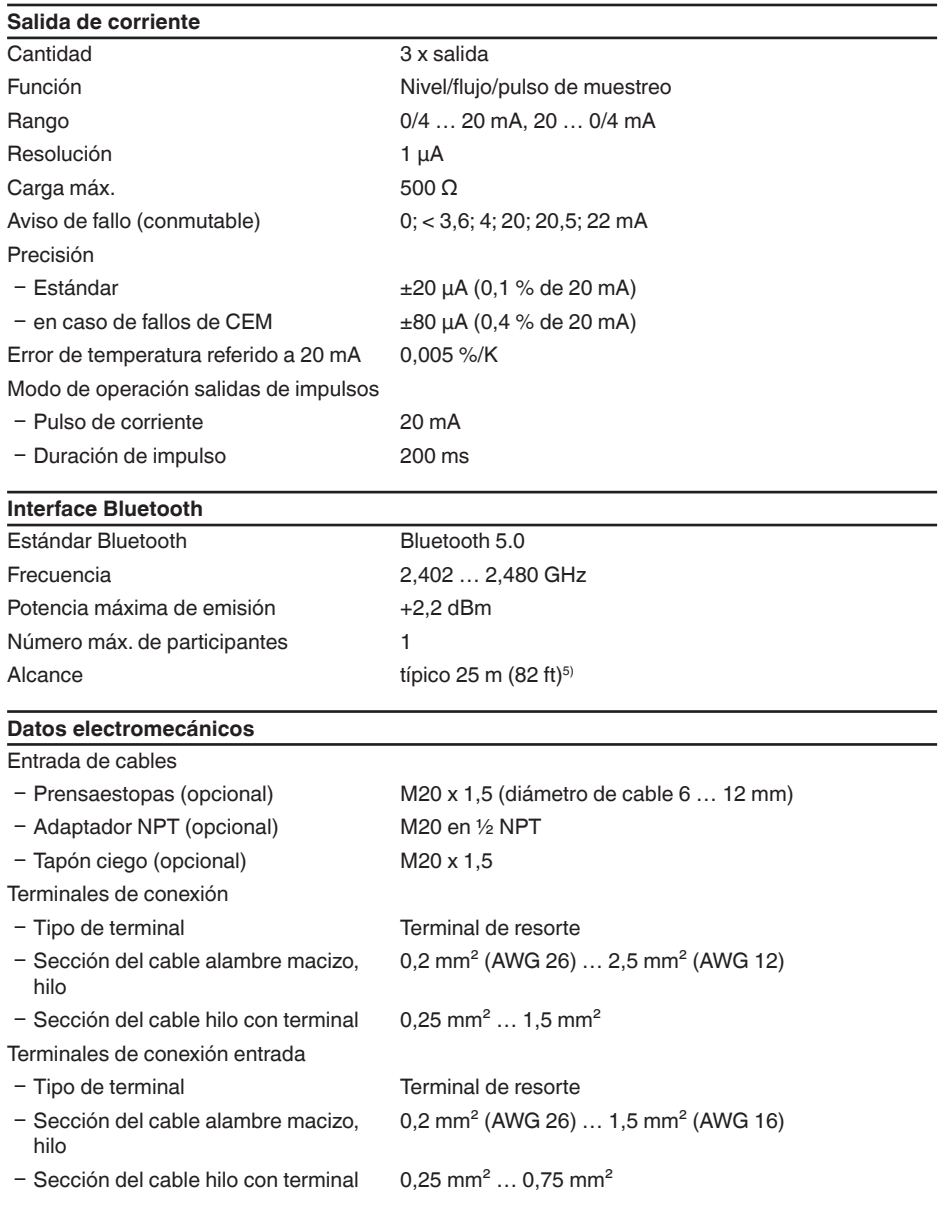

5) En función de las circunstancias locales

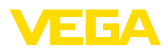

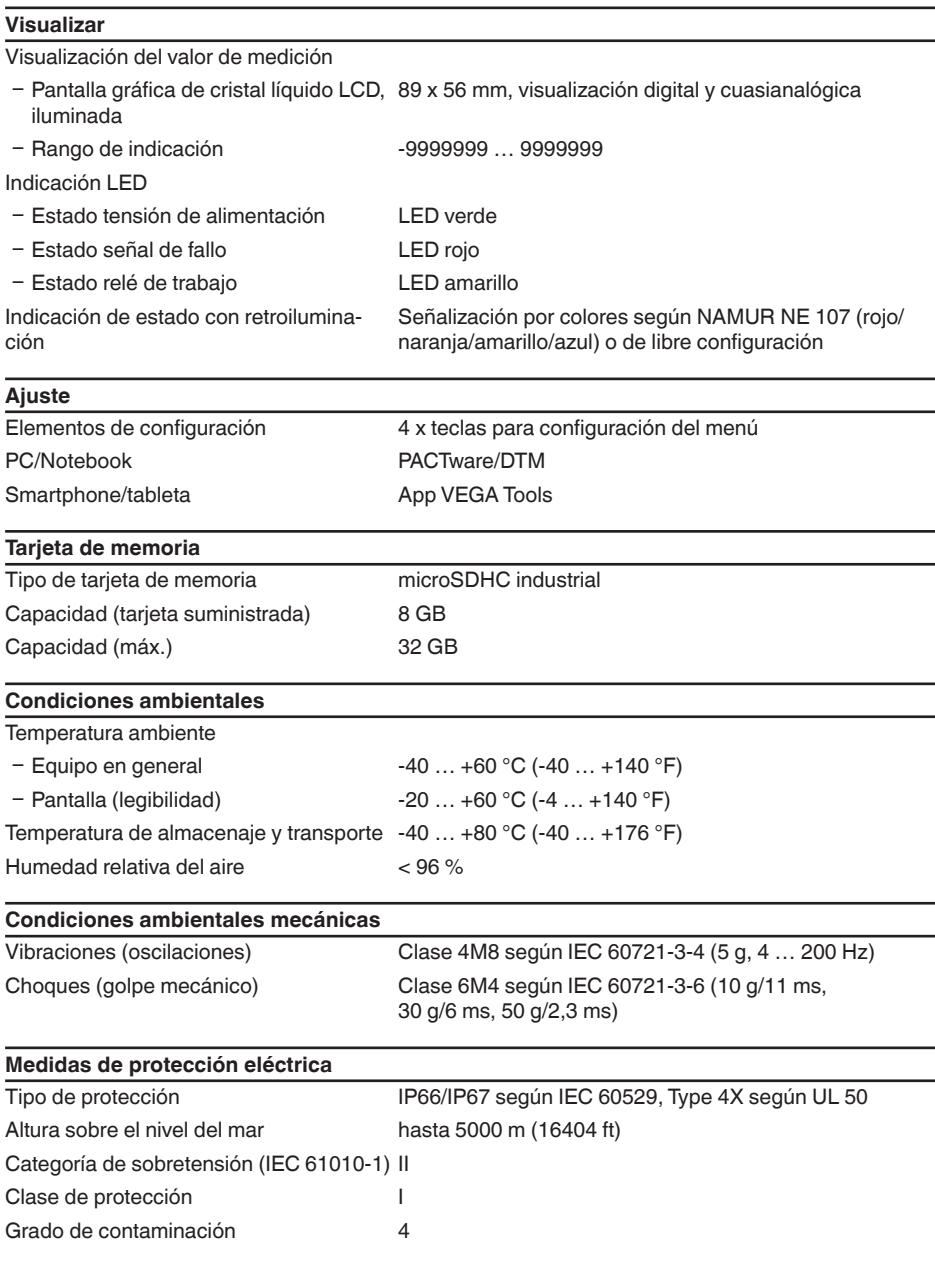

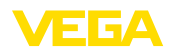

#### **Protección contra corrientes peligrosas para el cuerpo**

Separación segura según IEC/EN 61140 mediante aislamiento reforzado según IEC/EN 61010 parte 1 hasta253 V AC/DC con categoría de sobretensión II y clase de protección de carcasa satisfecha entre los circuitos de alimentación, de señalización y de relé.

Las entradas de sensores (activas) son circuitos de energía limitada según IEC/UL 61010 parte 1.

#### **15.2 Resumen aplicaciones/funcionalidad**

Las tablas siguientes ofrecen un resumen sobre las aplicaciones y funciones más frecuentes para los controladores serie VEGAMET 800. Además, estas dan información sobre si la función correspondiente puede activarse y configurarse a través de la unidad de indicación y configuración (OP) integrada o mediante DTM/App.<sup>6)</sup>

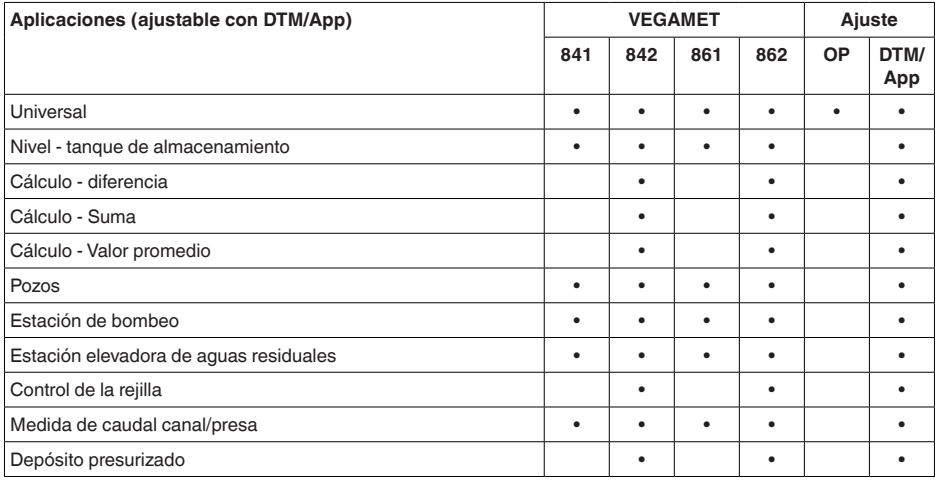

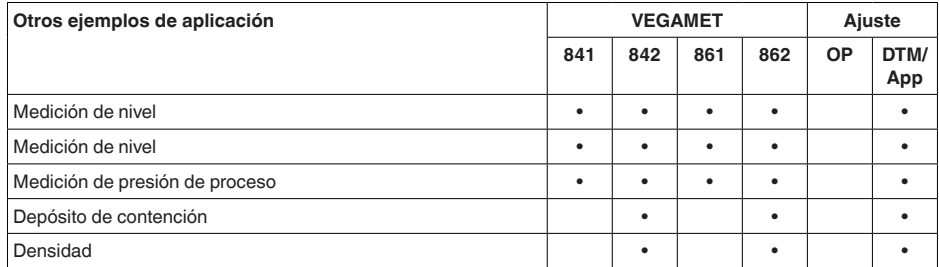

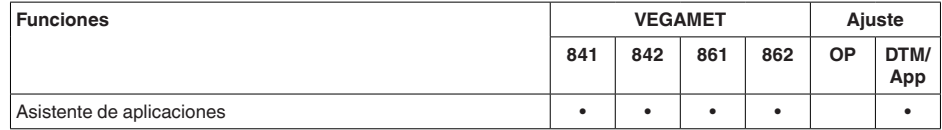

<sup>6)</sup> OP: Operating Panel (Unidad de indicación y configuración integrada)

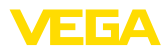

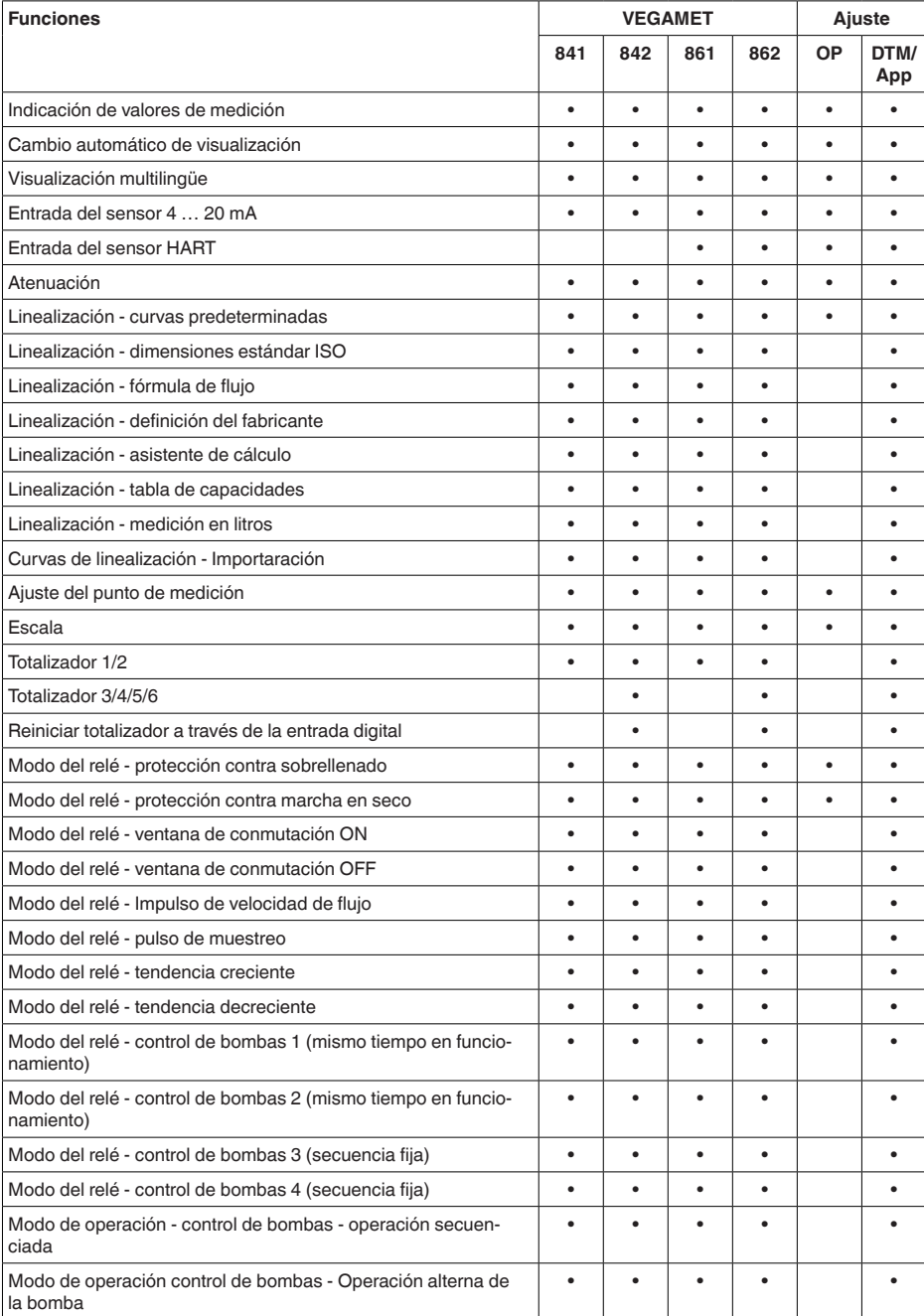

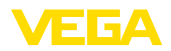

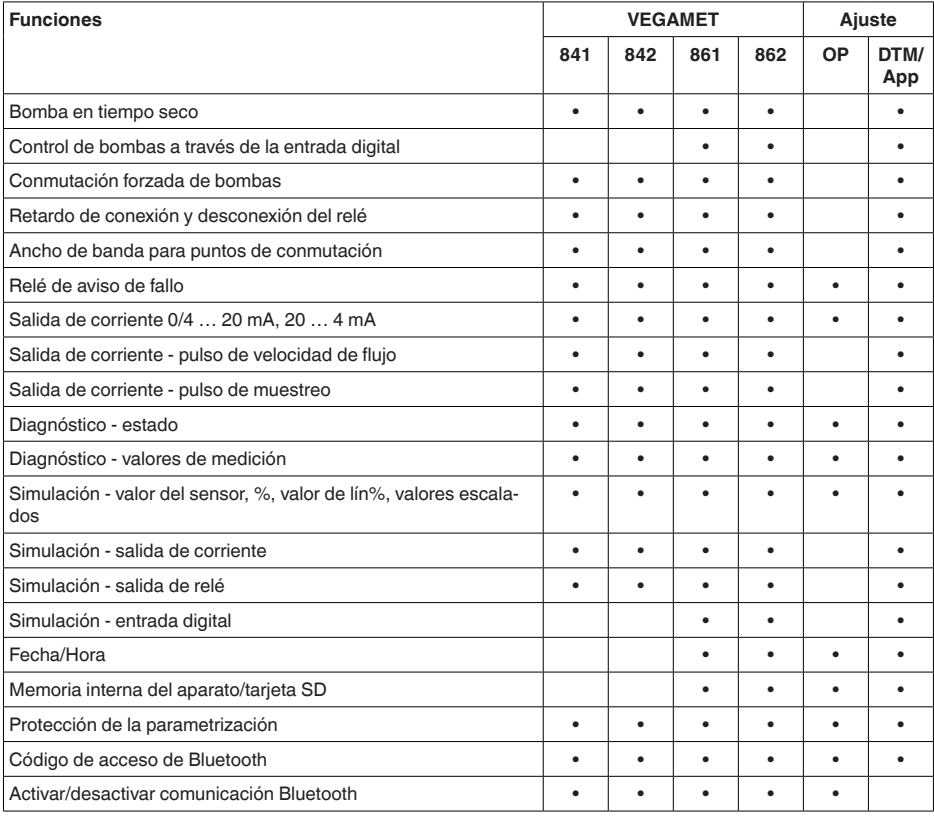

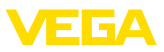

#### **15.3 Dimensiones**

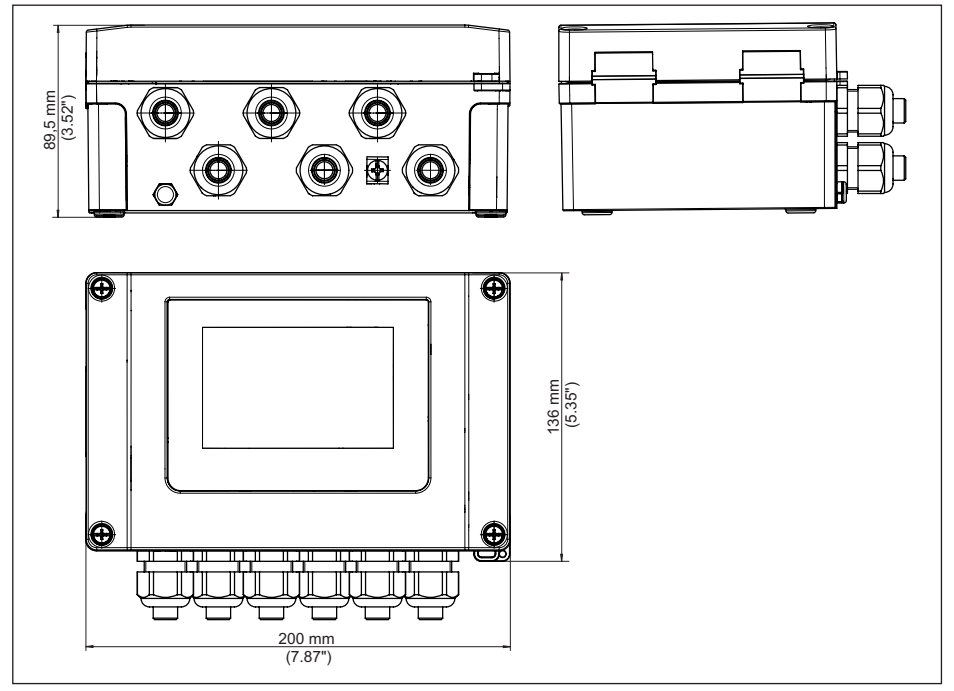

*Fig. 26: Medidas VEGAMET 862*

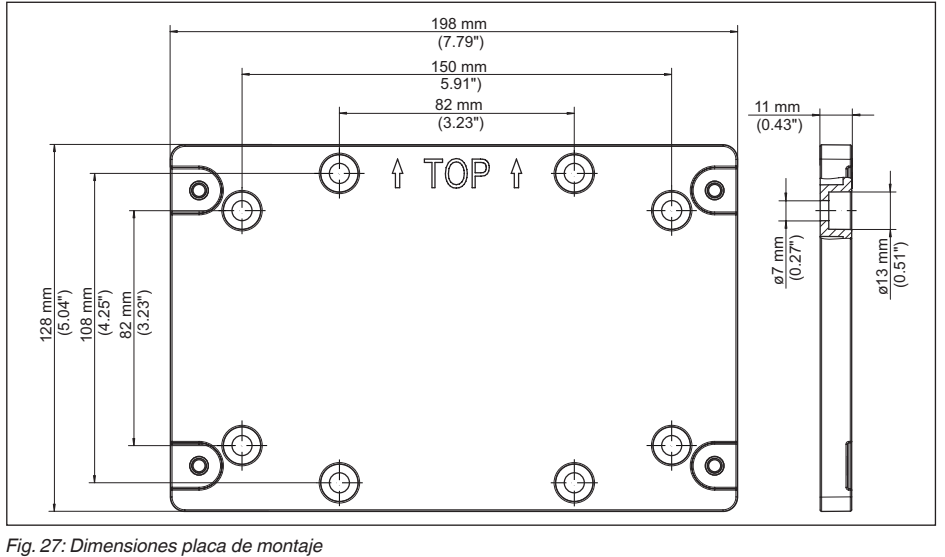

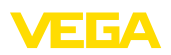

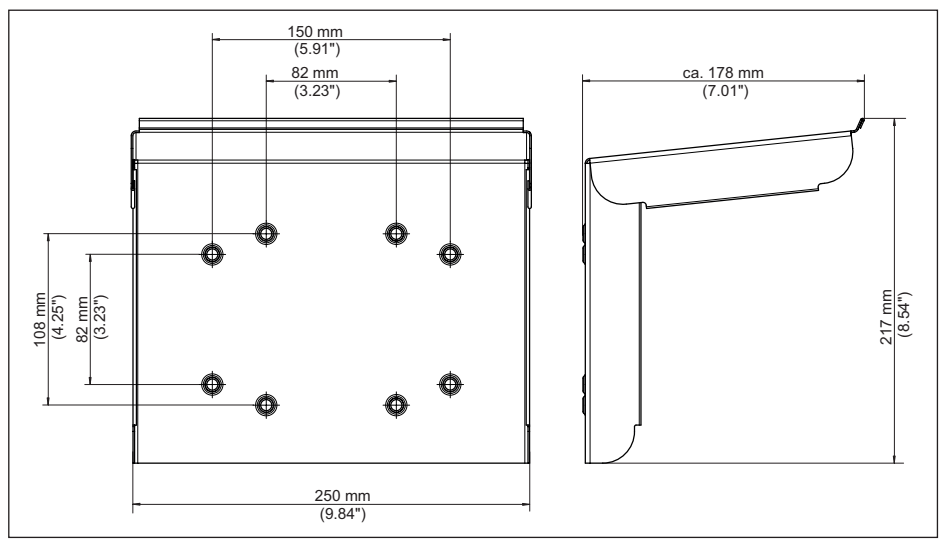

*Fig. 28: Medidas protección solar*

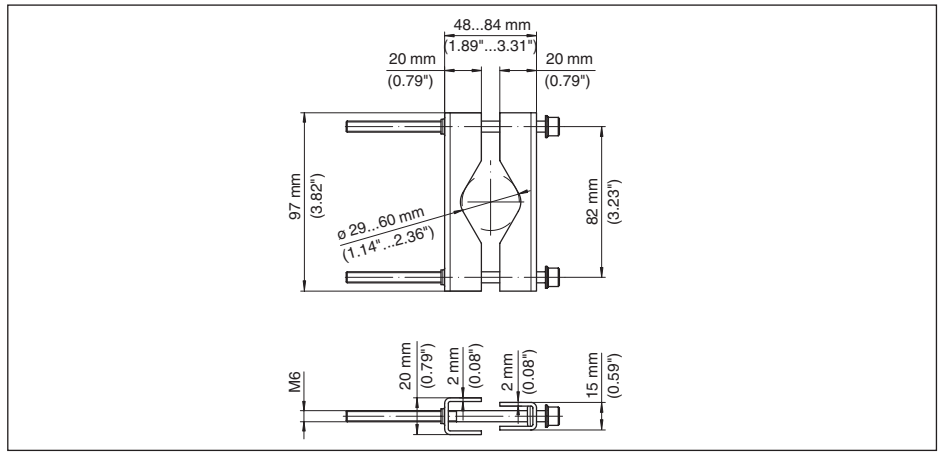

*Fig. 29: Medidas de abrazaderas para montaje en tubería*

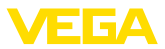

#### **15.4 Derechos de protección industrial**

VEGA product lines are global protected by industrial property rights. Further information see [www.vega.com.](http://www.vega.com)

VEGA Produktfamilien sind weltweit geschützt durch gewerbliche Schutzrechte.

Nähere Informationen unter [www.vega.com.](http://www.vega.com)

Les lignes de produits VEGA sont globalement protégées par des droits de propriété intellectuelle. Pour plus d'informations, on pourra se référer au site [www.vega.com.](http://www.vega.com)

VEGA lineas de productos están protegidas por los derechos en el campo de la propiedad industrial. Para mayor información revise la pagina web [www.vega.com](http://www.vega.com).

Линии продукции фирмы ВЕГА защищаются по всему миру правами на интеллектуальную собственность. Дальнейшую информацию смотрите на сайте [www.vega.com.](http://www.vega.com)

VEGA系列产品在全球享有知识产权保护。

进一步信息请参见网站<[www.vega.com](http://www.vega.com)。

#### **15.5 Licensing information for open source software**

Open source software components are also used in this device. A documentation of these components with the respective license type, the associated license texts, copyright notes and disclaimers can be found on our homepage.

### **15.6 Marca registrada**

Todas las marcas y nombres comerciales o empresariales empleados pertenecen al propietario/ autor legal.

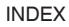

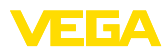

## **INDEX**

#### **A**

Ajuste [30](#page-29-0) – Ajuste máx. [31](#page-30-0) – Ajuste mín. [31](#page-30-0) Ajuste de fábrica [34](#page-33-0) Ajuste de fecha [34](#page-33-0) Ajuste de la hora [34](#page-33-0) Aliviadero rectangular [58](#page-57-0) Aliviadero triangular [58](#page-57-0) App VEGA Tools [24](#page-23-0) Atenuación [30](#page-29-0)

## **B**

Bluetooth [33](#page-32-0) – Código de acceso de Bluetooth [33](#page-32-0)

# **C**

Cable – Blindaje [16](#page-15-0) – Conexión equipotencial [17](#page-16-0) – Puesta a tierra [16](#page-15-0) Cambio de idioma [33](#page-32-0) Canal [58](#page-57-0) Canal venturi [58](#page-57-0) Causas de fallo [62](#page-61-0) Código QR [8](#page-7-0) Comunicación HART [24](#page-23-0) Conexión eléctrica [18](#page-17-0) Conexión equipotencial [17](#page-16-0) Control de bombas [49](#page-48-0), [52](#page-51-0) Control de la rejilla [55](#page-54-0) Cortocircuito de línea [63](#page-62-0) Curva de linealización [30](#page-29-0), [43](#page-42-0)

### **D**

Desactivar punto de medición [30](#page-29-0) Diagnóstico [34,](#page-33-0) [35](#page-34-0) Documentación [8](#page-7-0) DTM [24](#page-23-0), [28](#page-27-0), [31](#page-30-0)

## **E**

Eliminación de fallo [62](#page-61-0) Entrada [30](#page-29-0)  $-4$  ... 20 mA [29](#page-28-0) – Activa [17,](#page-16-0) [18](#page-17-0) – HART [29](#page-28-0) – Pasiva [17](#page-16-0), [18](#page-17-0) Entrada del sensor – Activa [17,](#page-16-0) [18](#page-17-0) – Pasiva [17](#page-16-0), [18](#page-17-0)

Escala [31](#page-30-0), [43](#page-42-0) Estación de bombeo [46](#page-45-0)

## **F**

Fallo [32](#page-31-0) – Corrección [62](#page-61-0) – Relé de aviso de fallo [31](#page-30-0), [32](#page-31-0) – Señal de fallo [34](#page-33-0), [63](#page-62-0)

#### **H**

Histéresis [46](#page-45-0)

# **I**

Información del equipo [35](#page-34-0)

## **L**

Línea directa de asistencia técnica [62](#page-61-0) Linealización [30](#page-29-0)

#### **M**

Medición de flujo [24](#page-23-0), [31](#page-30-0), [58](#page-57-0) – Aliviadero rectangular [59](#page-58-0) – Canal Khafagi-Venturi [59](#page-58-0) Medición de nivel [43](#page-42-0) Menú principal [28](#page-27-0) Montaje [14](#page-13-0) – Montaje en pared [13](#page-12-0)  $-$ Tubo [13](#page-12-0)

### **N**

Número de serie [8](#page-7-0)

#### **P**

PACTware [24](#page-23-0), [28](#page-27-0), [31](#page-30-0) Palmer-Bowlus-Flume [58](#page-57-0) Parametrización [28](#page-27-0) PIN [33](#page-32-0) Placa de tipos [8](#page-7-0) Presa trapezoidal [58](#page-57-0) Primary Value [29](#page-28-0) Principio de funcionamiento [9](#page-8-0) Protección contra marcha en seco [31](#page-30-0), [43](#page-42-0) Protección contra sobrellenado [31,](#page-30-0) [43](#page-42-0) Protección de acceso [33](#page-32-0) Protección solar [14](#page-13-0)

## **R**

Rango de aplicación [8](#page-7-0) Ranura en V [58](#page-57-0) Registrador de datos [40](#page-39-0) Relé [65](#page-64-0)

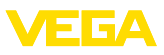

Relé de aviso de fallo [33](#page-32-0) Reparación [66](#page-65-0) Reset [34](#page-33-0) Resistencia HART [24](#page-23-0) Rotura de la línea [63](#page-62-0)

### **S**

Salida de corriente [32](#page-31-0) Salida de relé [31](#page-30-0) – Relé de aviso de fallo [32,](#page-31-0) [63](#page-62-0) Secondary Value [29](#page-28-0) Simulación [34](#page-33-0) Superficie de producto agitada [30](#page-29-0)

## **T**

TAG equipo [34](#page-33-0) Tanque cilíndrico horizontal [30](#page-29-0) Tanque de almacenamiento [43](#page-42-0) Tanque esférico [30](#page-29-0) Tarjeta de memoria – Tarjeta SD [35](#page-34-0) Tendencia [31](#page-30-0) Tendencia del equipo [40](#page-39-0) Tiempo de integración [30](#page-29-0)

### **V**

Ventana de conexión [31](#page-30-0) Visualización

- Cambio de idioma [33](#page-32-0)
- Claridad [32](#page-31-0)
- Contraste [32](#page-31-0)
- Iluminación [32](#page-31-0)
- Iluminación de fondo [32](#page-31-0)
- Visualización del valor de medición [32](#page-31-0)
- Visualizaciones del valor de medición Display [32](#page-31-0)

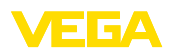

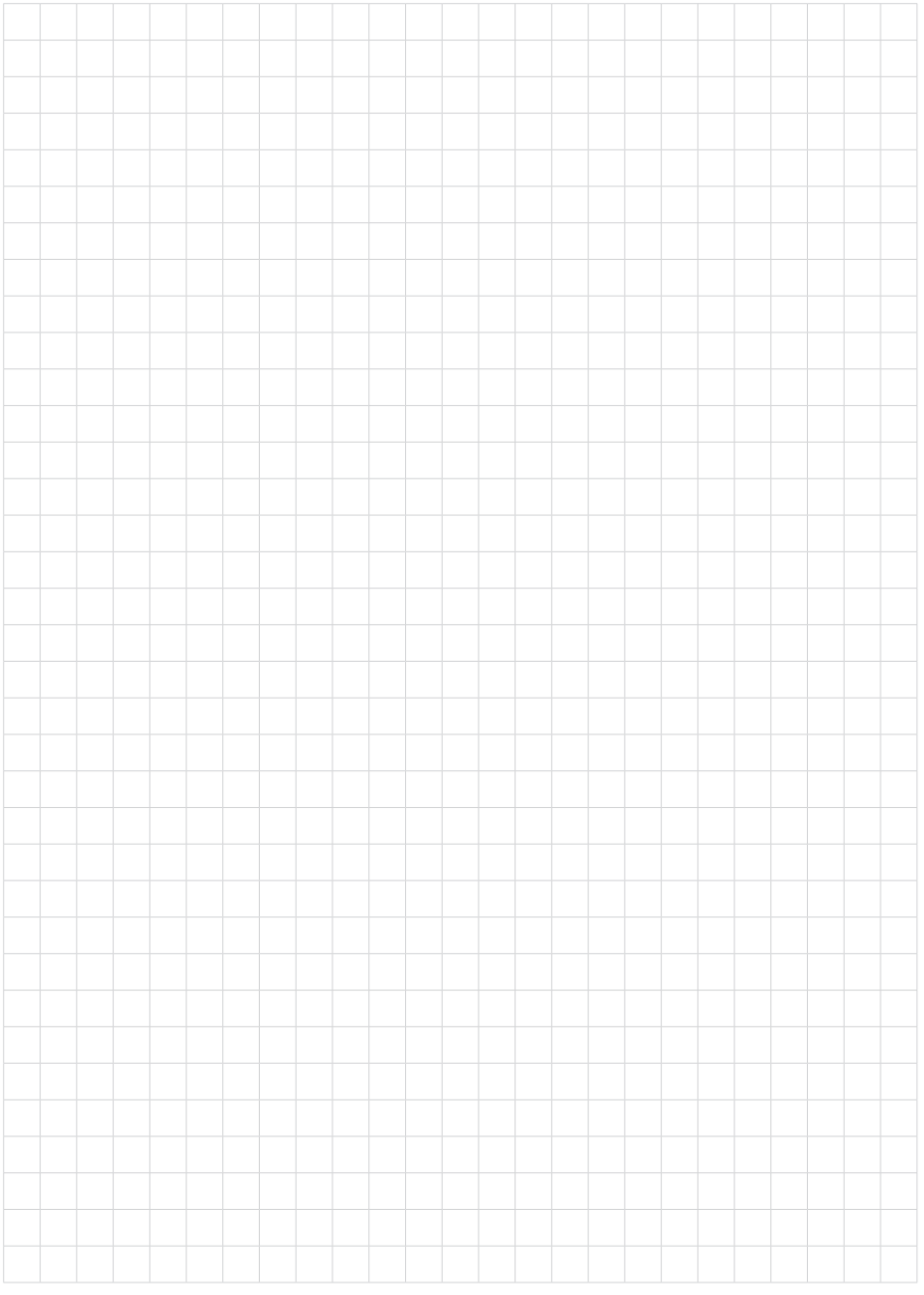

Fecha de impresión:

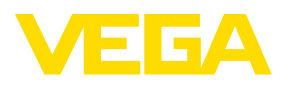

Las informaciones acera del alcance de suministros, aplicación, uso y condiciones de funcionamiento de los sensores y los sistemas de análisis corresponden con los conocimientos existentes al momento de la impresión. Reservado el derecho de modificación

© VEGA Grieshaber KG, Schiltach/Germany 2024

 $C \in$ 

VEGA Grieshaber KG Am Hohenstein 113 77761 Schiltach Alemania

Teléfono +49 7836 50-0 E-Mail: info.de@vega.com www.vega.com